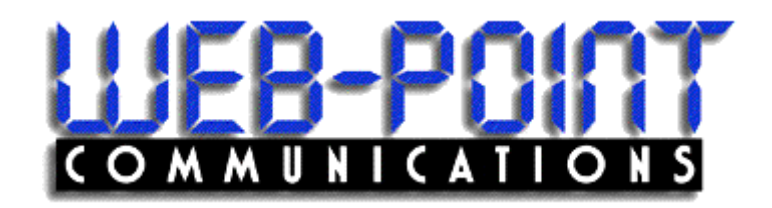

# *INFINITY* **Site Manager**

Installation Guide

#### **June 2003**

Copyright 2003 by Web-Point Communications All rights reserved.

The information in this document is confidential and proprietary. No further disclosure shall be made without permission from Web-Point Communications. Web-Point Communications believes that the information in this document is accurate and reliable. However, we assume no responsibility for its use, nor for any infringements of patents or other rights of third parties resulting from its use. We reserve the right to make changes at any time without notice.

#### **Web-Point Communications**

# **Table of Contents**

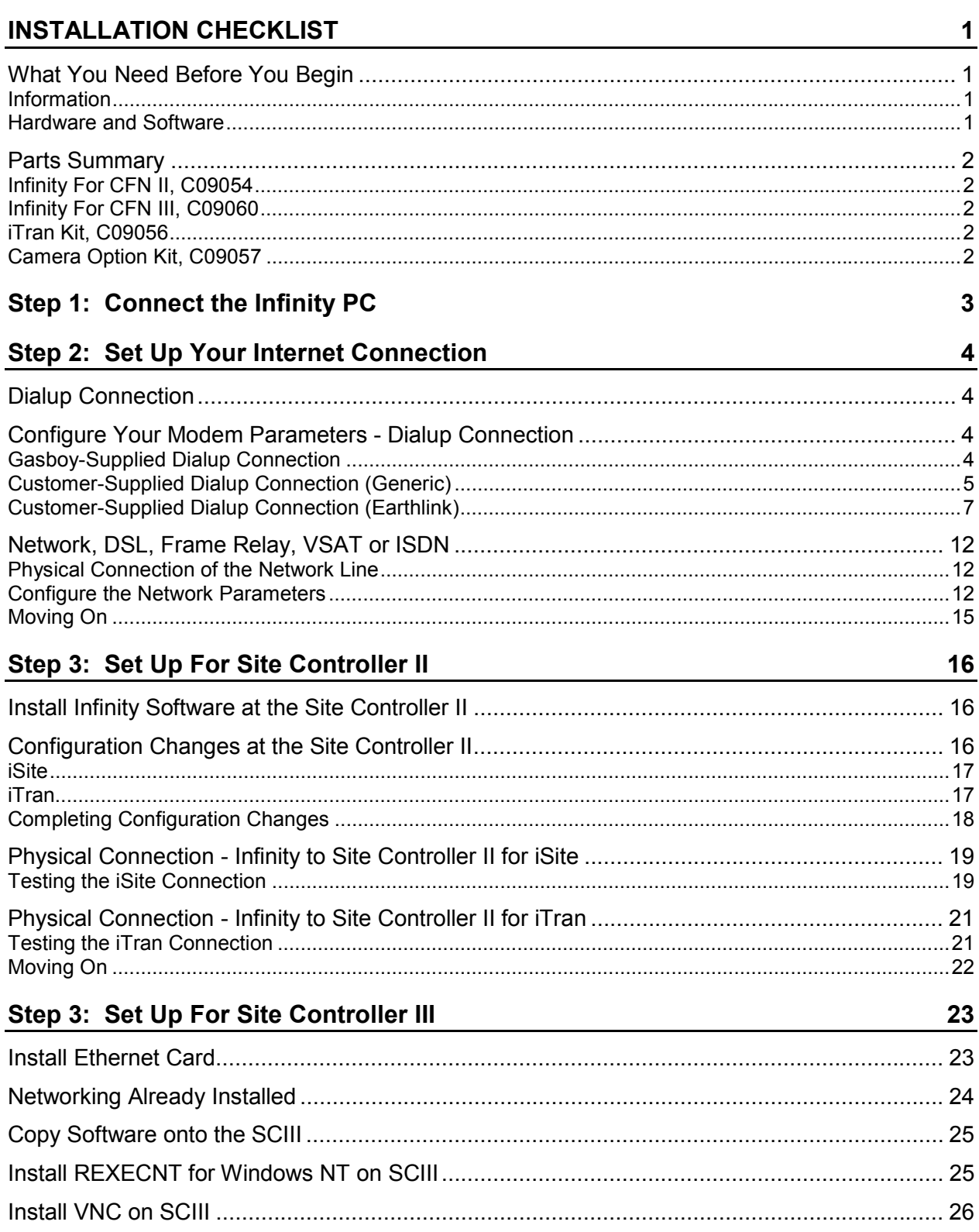

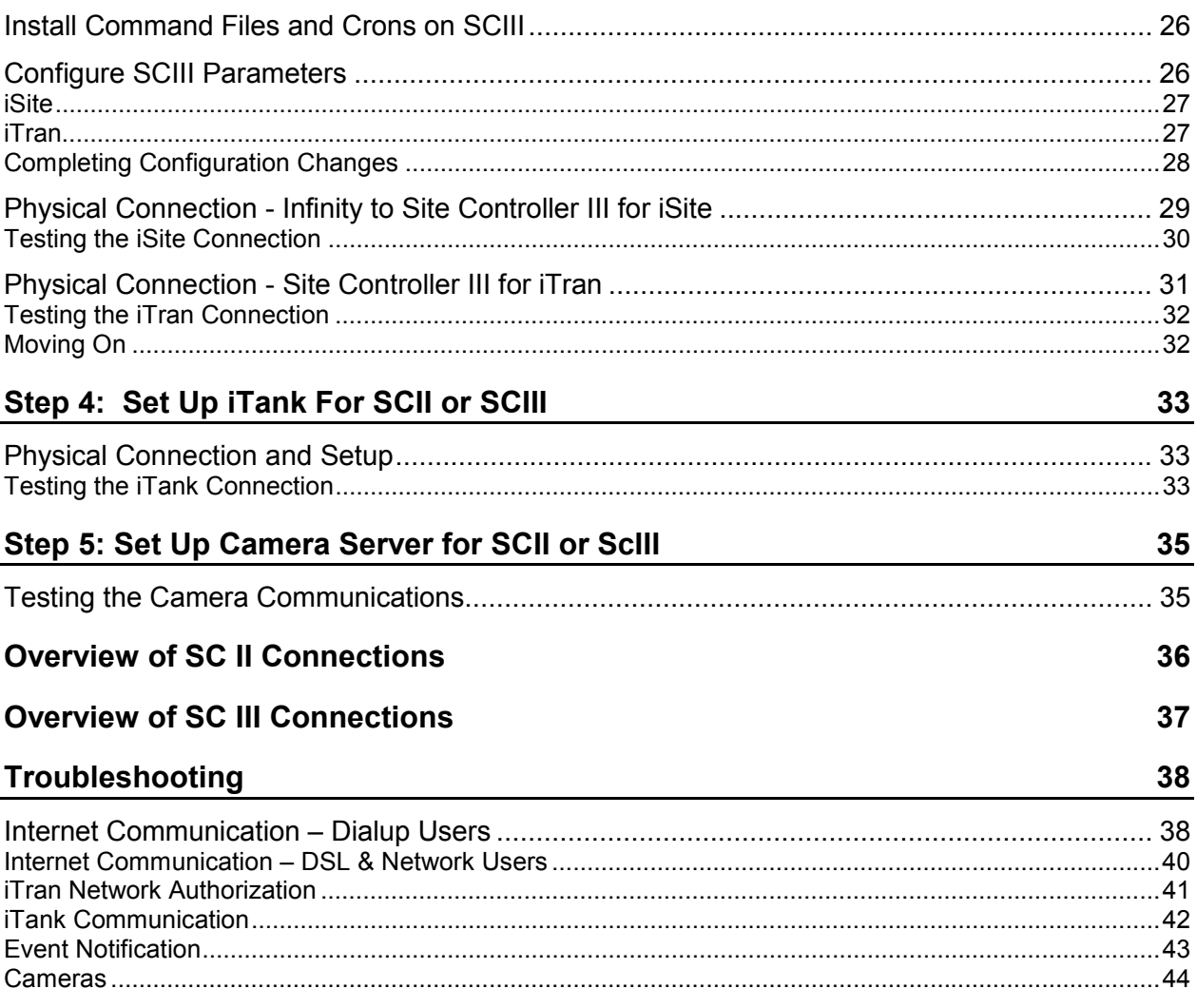

# **INSTALLATION CHECKLIST**

## **What You Need Before You Begin**

Depending on your configuration, you may need some or all of the items summarized below to properly install and start up your system. Please review these charts thoroughly. Failure to have required elements will delay your startup.

### **Information**

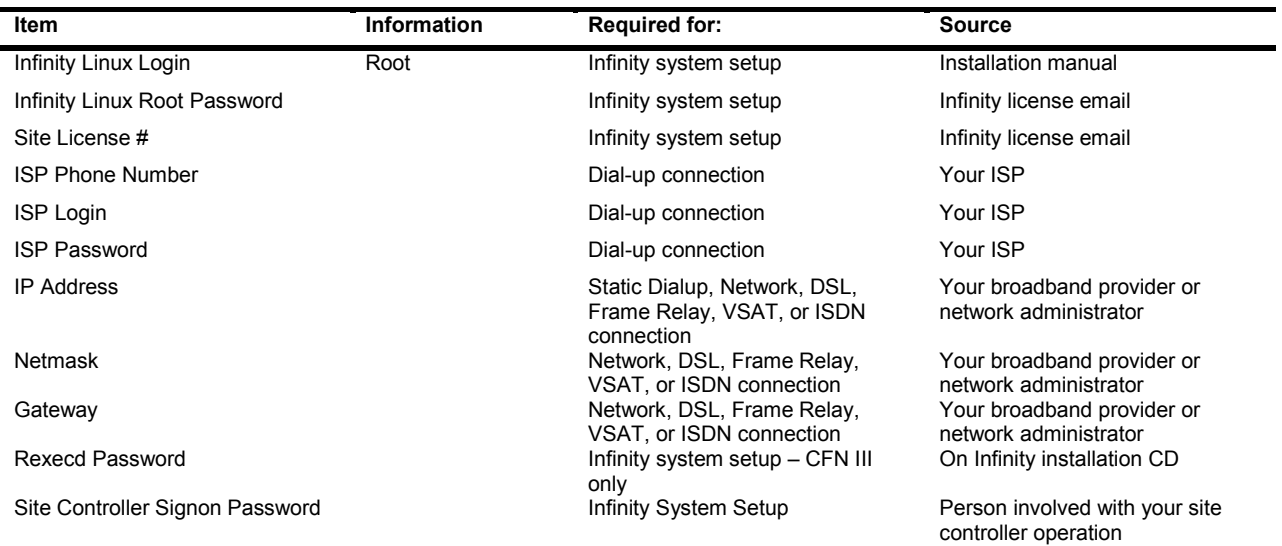

### **Hardware and Software**

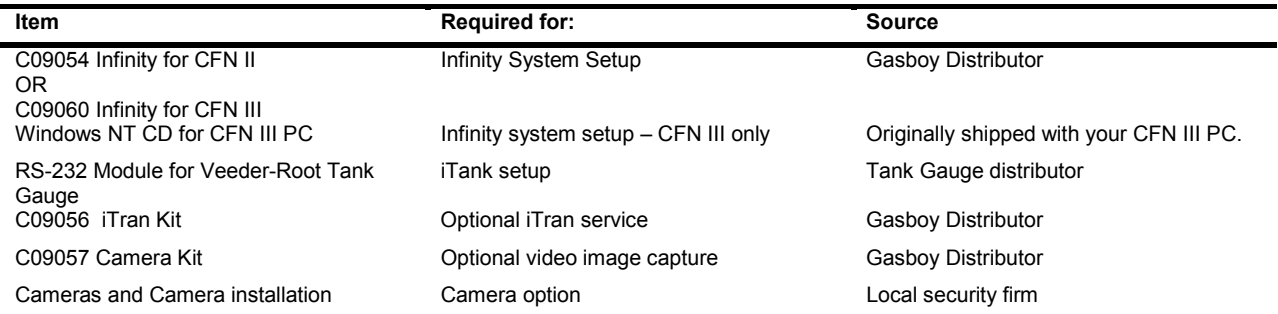

*NOTE: Longer RJ45 cables will be needed if your site controller, tank gauge and/or network connection (if applicable) are further than 7 feet from the Infinity PC.* 

## **Parts Summary**

The following lists summarize what you receive for each configuration type.

### **Infinity For CFN II, C09054**

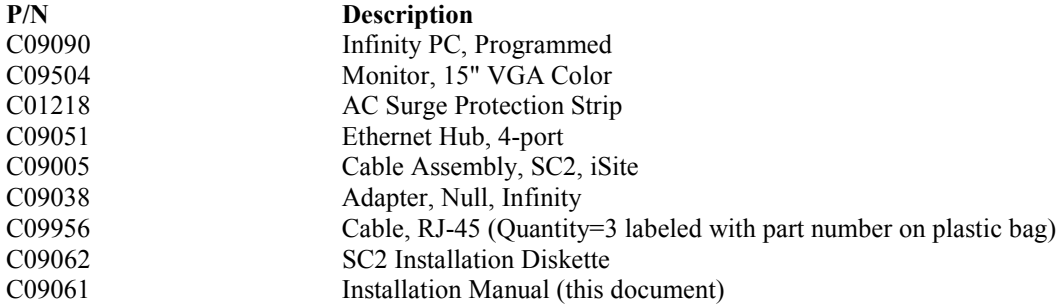

### **Infinity For CFN III, C09060**

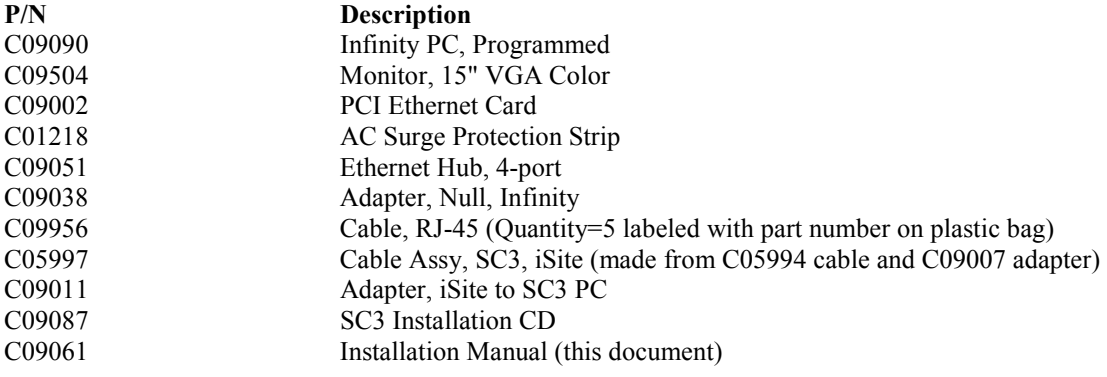

### **iTran Kit, C09056**

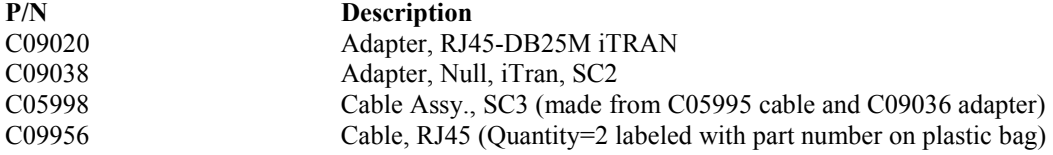

### **Camera Option Kit, C09057**

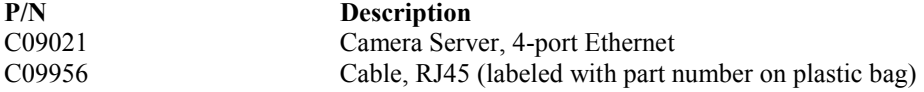

# **Step 1: Connect the Infinity PC**

- All connections are located on the back of the Infinity™ PC.
- Plug the mouse into the port labeled A.
- Plug the keyboard into the port labeled B.
- Plug the monitor cable into the port labeled J.
- Connect the provided PC power cords to the Infinity PC and the monitor. Connect both to the supplied AC surge protection outlet strip.

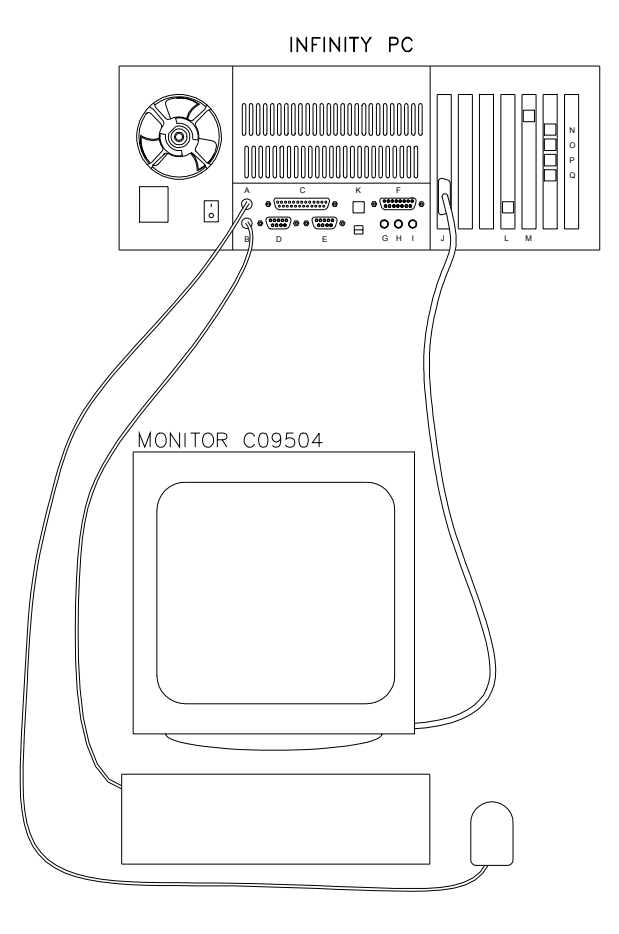

# **Step 2: Set Up Your Internet Connection**

Follow the correct procedure for the type of connection you will have. There are two choices:

- Dialup Connection. You will need to obtain your Internet Service Provider (ISP) phone number. This connection can be a Gasboy-supplied ISP account or a customer-provided ISP account.
- Network, DSL, Frame Relay, VSAT or ISDN.

## **Dialup Connection**

- *NOTE: If you are not using a dialup connection, skip to the Network, DSL, Frame Relay, VSAT or ISDN section.*
- Connect the RJ11 phone modem cable (supplied with the Infinity PC internal modem) to the modem port labeled M on the Infinity PC and plug the other end into a wall jack.

If a phone is available, verify that the line has a dial tone. Then dial the ISP phone number and listen for modem tones. If you get anything other than modem tones, verify your ISP number.

## **Configure Your Modem Parameters - Dialup Connection**

### **Gasboy-Supplied Dialup Connection**

- Verify that the ISP number is a local number. If not, follow the separate documentation supplied by Gasboy for finding a local number. *NOTE: It is the customer's responsibility to verify the ISP number is a local number. Gasboy is not responsible for any toll charges incurred.*
- Turn on the Infinity PC and monitor and wait for the login to appear. This will take a few minutes.
- Log into the Linux system as follows:
- At the graphical login's **Login** prompt, type **root** and press ENTER.
- At the **Password** prompt, type the root password provided to you by Gasboy and press ENTER.
- Click on the Netscape browser icon on the taskbar at the bottom of the screen. When Netscape connects, try to access some web sites, such as www.gasboy.com.

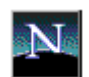

• If you are successful, proceed to **Step 3, Setup for Site Controller II** or **Step 3 Setup for Site Controller III**, as applicable. If not, refer to the **Troubleshooting** appendix.

### **Customer-Supplied Dialup Connection (Generic)**

*NOTE: If you are using Earthlink, skip to the next section.* 

- Select an ISP that allows a full-time connection and a static IP Address\*. (\*recommended but not required).
- Turn on your Infinity PC and monitor and wait for the login to appear. This will take a few minutes.
- Log into the Linux system as follows:
- At the graphical login's **Login** prompt, type **root** and press ENTER.
- At the **Password** prompt, type the root password provided to you by Gasboy and press ENTER.
- Click on the Monitor with a Foot icon on the taskbar.

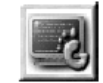

- Type **/sbin/linuxconf** and press ENTER.
- At **Networking**, press ENTER.

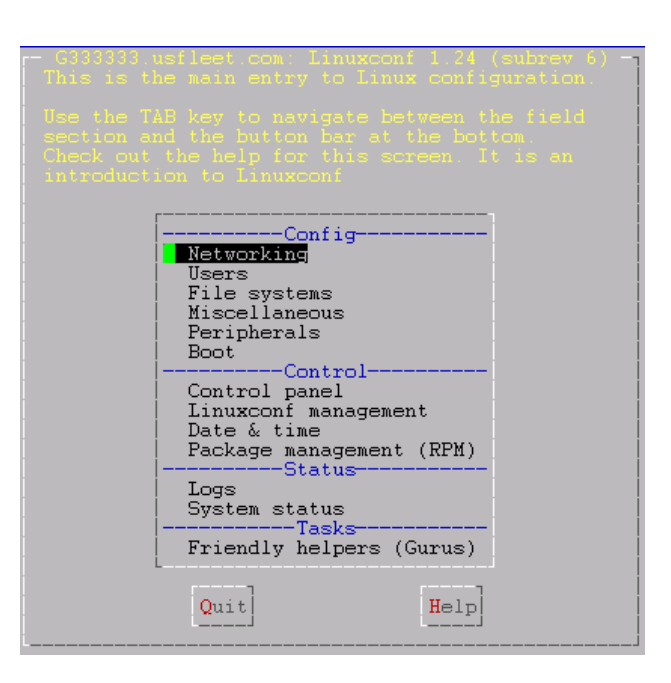

- Scroll to **PPP or SLIP dialout** and press ENTER.
- TAB twice to **Add** and press ENTER.

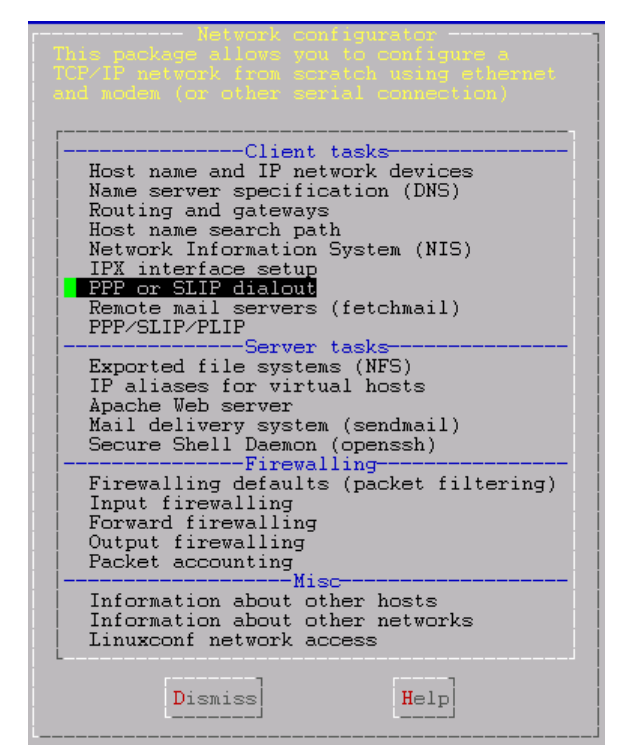

- In the **Base info** section, at **Configuration name**, type **internet**.
- At **PPP authentication () Login (o) PAP () CHAP () None**, select **PAP** by using the arrow keys on your keyboard.
- At **Operation mode () Manual () On demand (o) On boot**, select **On boot** by using the arrow keys on your keyboard.
- At **Login**, type the login provided by ISP.
- At **Password**, type the password provided by ISP. For security reasons, the password will not display while typing.
- At **Password (Confirm)**, reenter the password.
- Scroll down to the **Modem specifications** section and complete as follows:
	- At **Serial device**, type **/dev/ttyS2**.
	- At **Phone**, type the ISP's number.
	- At **Baud Rate**, type **115200**.

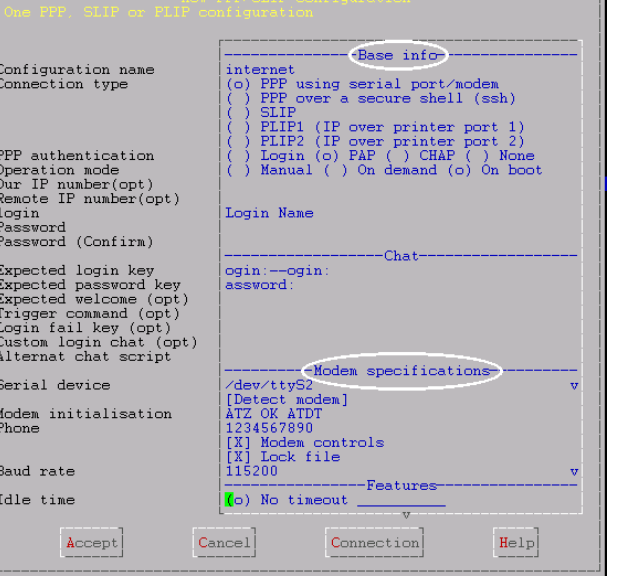

th<br>the firewall\_rules

--------------IPX options<br>] Enable IPX over PPP

U<br>[ 1 Enable NLSP routing

1 Enabled /usr/sbin/pppd<br>(o) No ( ) Yes

 $\mathbf{D} = 1$ 

 $Cancel$ 

-Features-

• Scroll down to **Features** section. For each option, unclick **Use default** by pressing the right arrow key. Change values as follows:

At **PPP MRU**, type **1500**. At **PPP MTU** (opt), type **250**.

#### At **Other PPP options**, type **noauth**.

- TAB to **Accept** and press ENTER.
- TAB to **Dismiss** and press ENTER.
- TAB to **Dismiss** and press ENTER.
- TAB to **Quit** and press ENTER.
- If prompted, TAB to **Do nothing** and press ENTER.
- When the prompt returns, type **exit** and press ENTER.
- Click on the foot icon in the bottom left hand corner of the screen.
- Select Log Out.
- When the screen pops up, select **Reboot** and Yes. It should reboot and dialup with the correct connection.

PPP MRU<br>PPP MTU(opt)

Async map<br>LCP echo<br>Other PPP options<br>Update

Network number<br>Local node number<br>Remote node number

Other ipx options

Ssh server<br>Account<br>Account type<br>Encryption type

Encryption type<br>Compression<br>Path of the remote pppd<br>Using patched SSH?

Accept

Pre-connect cmd(opt)<br>Post-connect cmd(opt)<br>Pre-disconnect cmd(opt)<br>Post-disconnect cmd(opt)

• Log into the Linux system as follows:

At the graphical login's **Login** prompt, type **root** and press ENTER.

At the **Password** prompt, type the root password provided to you by Gasboy and press ENTER.

- Click on the Netscape browser icon on the taskbar at the bottom of the screen. When Netscape connects, try to access some web sites, such as www.gasboy.com.
- If you are successful, proceed to Step 3, **Setup for Site Controller II** or **Step 3 Setup for Site Controller III**, as applicable. If you are not successful, go to the Troubleshooting appendix.

### **Customer-Supplied Dialup Connection (Earthlink)**

Select an ISP that allows a full-time connection and a static IP Address\*. (\*recommended but not required).

- Turn on the Infinity PC and monitor and wait for the login to appear. This will take a few minutes.
- Log into the Linux system as follows:

At the graphical login's **Login** prompt, type **root** and press ENTER.

At the **Password** prompt, type the root password provided to you by Gasboy and press ENTER.

- Click on the Monitor with a Foot icon on the taskbar.
- Type **/sbin/linuxconf** and press ENTER.
- **At Networking**

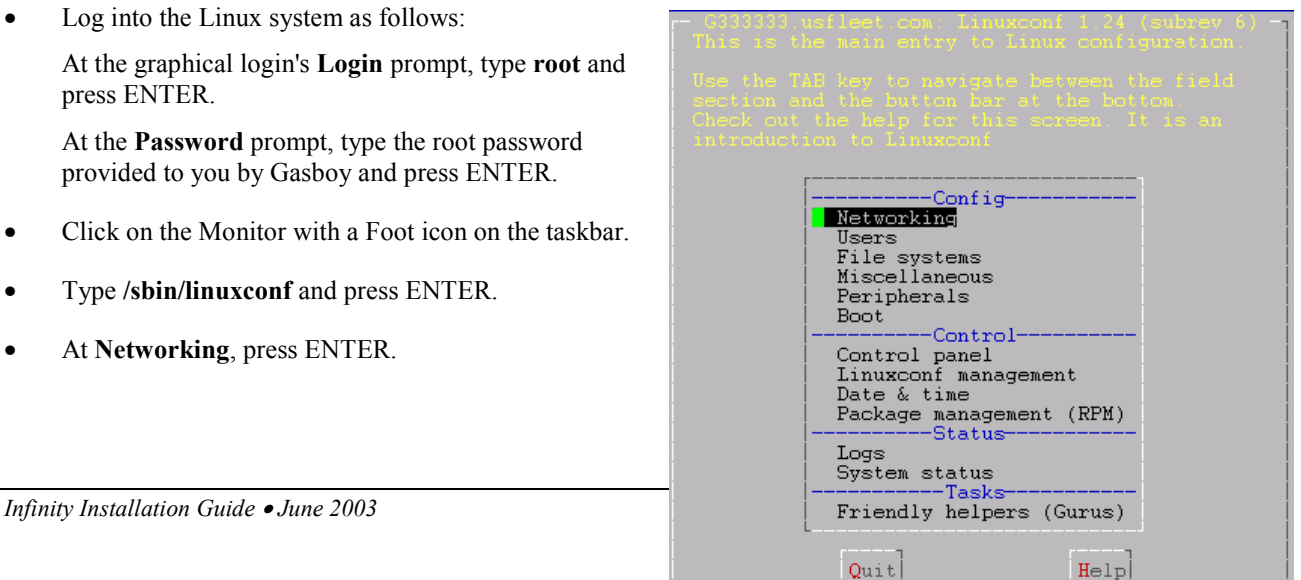

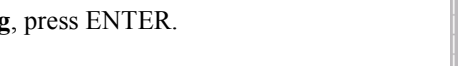

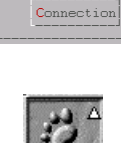

The magnetic method is a more contained in the set of the set of the set of the set of the set of the set of the set of the set of the set of the set of the set of the set of the set of the set of the set of the set of the

--PPP over SSP

(o) PPP account ( ) Shell account

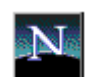

 $H = 1p$ 

- Scroll to **PPP or SLIP dialout** and press ENTER.
- TAB twice to **Add** and press ENTER.

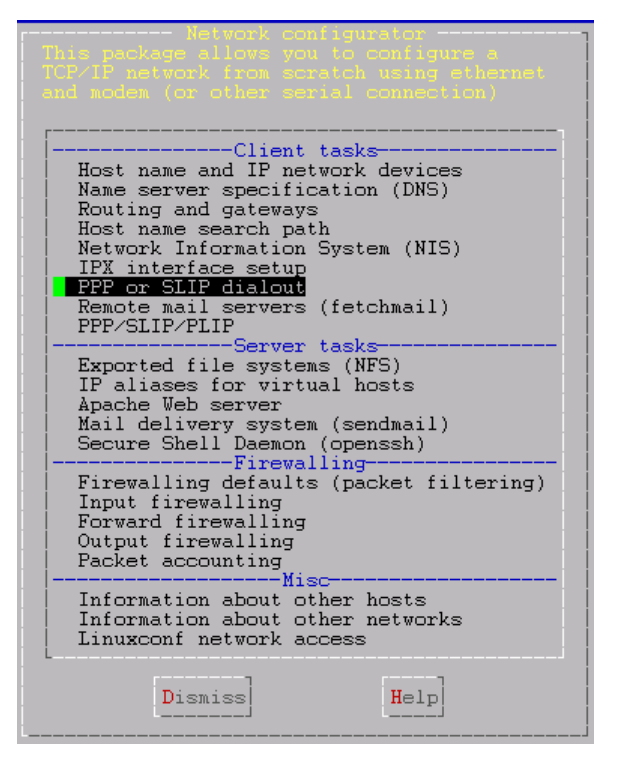

- In the **Base info** section, at **Configuration name**, type **internet**.
- At **PPP authentication () Login (o) PAP () CHAP () None**, select **PAP** by pressing the arrow keys on your keyboard.
- At **Operation mode () Manual () On demand (o) On boot**, select **On boot** by pressing the arrow keys on your keyboard.
- At **Login**, type the login provided by ISP. Earthlink accounts use the prefix **ELN/***email address*, for example **ELN/gasboyuser@earthlink.net**.
- At **Password**, type the password provided by ISP. For security reasons, the password will not display while typing.
- At **Password (Confirm)**, reenter the password.
- Scroll to the **Modem specifications** section and complete as follows:

At **Serial device**, type **/dev/ttyS2**.

At **Phone,** type the ISP's number.

At Baud Rate, type **115200**.

• Scroll to **Features** section. For each option, unclick **Use default** by pressing the right arrow key. Change values as follows:

At **PPP MRU**, type **1500**.

At **PPP MTU**, type **250**.

At **Other PPP options**, type **noauth**.

- TAB to **Accept** and press ENTER.
- TAB to **Dismiss** and press ENTER.

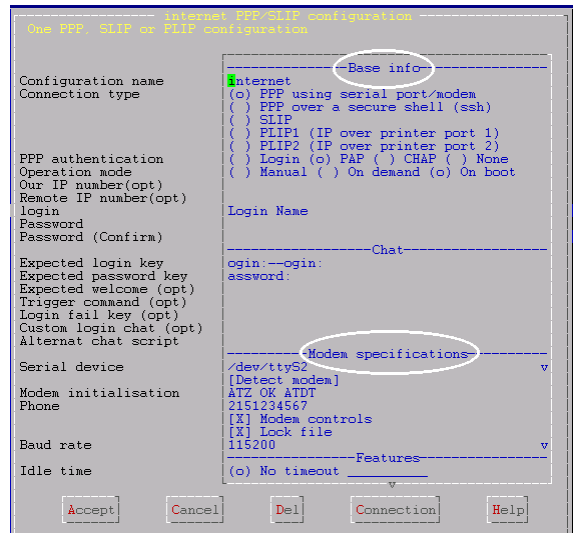

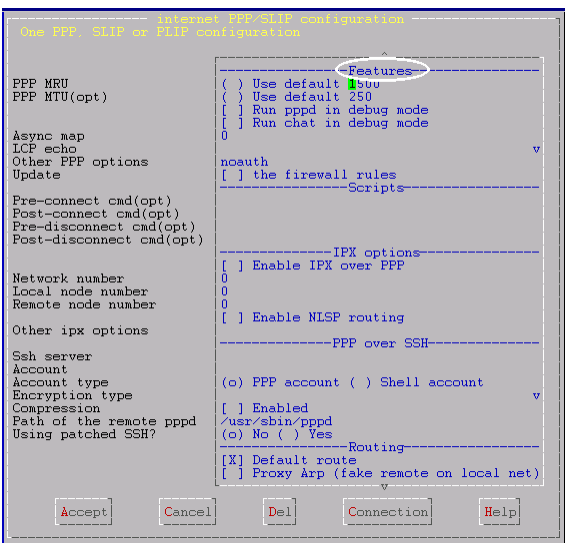

• Scroll to the Server tasks section, **Mail delivery system (sendmail)** and press ENTER.

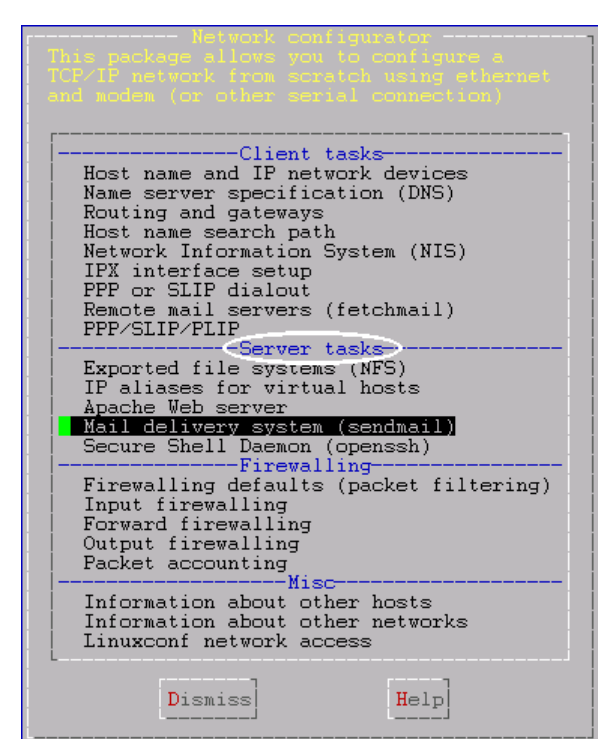

- Basic basic information Gonfigure special (domain) routing<br>complex (user) routing<br>masquerading rules mail to fax gateway<br>virtual email domain<br>the mail queue  $\frac{M}{S}$ user aliases user arrases<br>
virtual domain user aliases<br>
Virtual POP accounts (mail only)<br>
/etc/sendmail.cf<br>
--Anti-spam filters---------------<br>Rejected senders Ġ Ś "Relay for" by IP<br>"Relay for" by name<br>Relay to hosts Dismiss  $He1p$
- Select **Configure basic information** and press ENTER.
- In the **Base Info** section, at **Present your system as**, type site license number **sitelicense#.usfleet.com**. Example: **G763521.usfleet.com**
- At **Mail gateway**, type **mail.earthlink.net**.
- TAB to **Accept** and press ENTER.
- TAB to **Dismiss** and press ENTER.

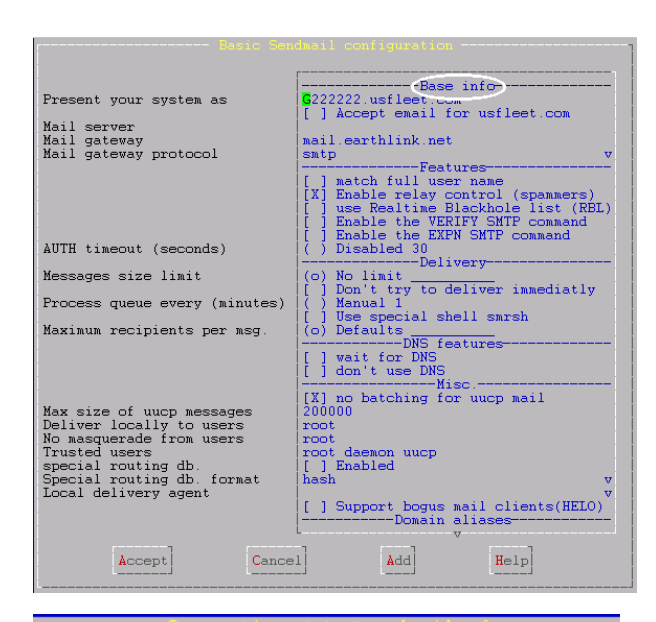

 $N \circ$ 

 $He1p$ 

 $H = 1p$ 

- If prompted to modify the sendmail configuration, TAB to **Yes** and press ENTER. If prompted to overwrite old file, TAB to **Yes** and press ENTER.
- When it has been confirmed that **sendmail.cf** has been generated, press ENTER to select OI.
- TAB to **Dismiss** and press ENTER.
- TAB to **Quit** and press ENTER.
- If prompted, TAB to **Do nothing** and press ENTER.
- When the prompt returns, type **exit** and pr ENTER.
- Click on the foot icon in the bottom left hand corner of the screen.

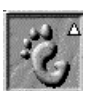

- Select **Log Out**.
- When the screen pops up, select **Reboot** and Yes. It should reboot and dialup with the correct connection.
- Log into the Linux system as follows:

At the graphical login's **Login** prompt, type **root** and press ENTER.

At the **Password** prompt, type the root password provided to you by Gasboy and press ENTER.

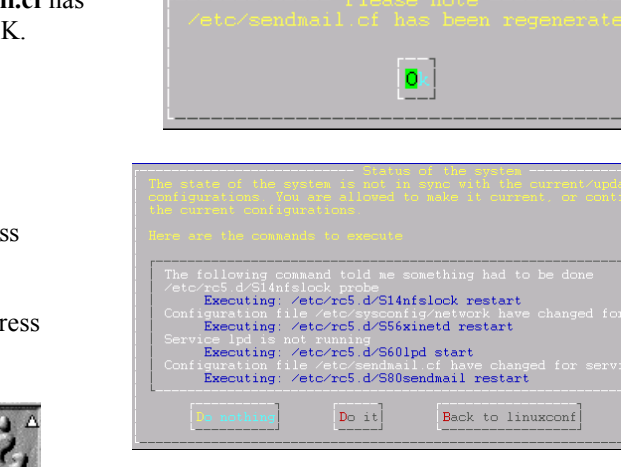

• Click on the Netscape browser icon on the taskbar at the bottom of the screen. When Netscape connects, try to access some web sites, such as www.gasboy.com.

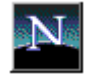

• If you are successful, proceed to Step 3, **Setup for Site Controller II** or **Step 3 Setup for Site Controller III**, as applicable. If you are not successful, go to the Troubleshooting appendix.

## **Network, DSL, Frame Relay, VSAT or ISDN**

*NOTE: VSAT is only available with the VSAT systems that use an Ethernet port.* 

### **Physical Connection of the Network Line**

• Connect a C09956 cable to the LAN port labeled L on the Infinity PC. Connect the other end to the broadband router at your facility.

### **Configure the Network Parameters**

- Obtain your network or broadband settings from your Network Administrator or Broadband supplier.
- Turn on your Infinity PC and monitor and wait for the login to appear (this will take a few minutes).
- Log into the Linux system as follows:

At the graphical login's **Login** prompt, type **root** and press ENTER.

At the **Password** prompt, type the root password provided to you by Gasboy and press ENTER.

• Click on the foot icon in the bottom left hand corner of the screen.

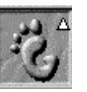

- Select **Programs, System, Network Configuration**. When the Network Configurator window appears, the **Names** tab will be selected. Verify the following:
	- **Hostname** should be **site license #.usfleet.com.** Example: G763521.usfleet.com.
	- **Domain** should be **usfleet.com**.
	- **Search for hostnames in additional domains** should be blank.
	- **Name Services** should be **65.210.33.4**.

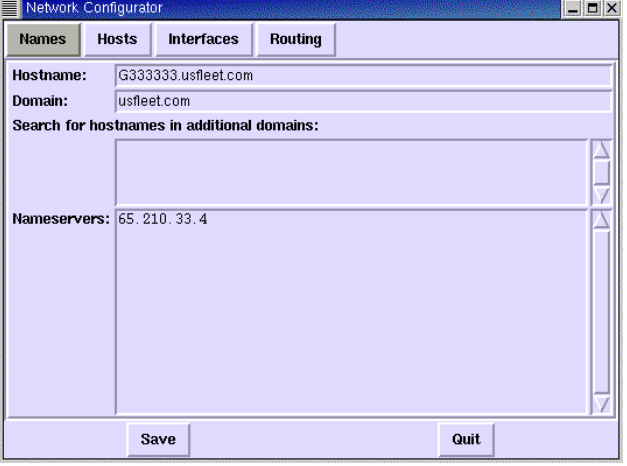

- Select the **Hosts** tab.
	- Select **127.0.0.1** and click **Edit**.

- Maximize the Edit window by clicking on  $\Box$  in the upper righthand corner and verify the following:
- **IP** should be **127.0.0.1**
- **Name** should be **site license #.usfleet.com**, (Example: G763521.usfleet.com).
- **Nicknames** should be **site license #**

#### **localhost.localdomain localhost**.

If you make any changes, click **Done** and if it prompts to save current configuration, click **Save**. Otherwise, click **Cancel.**

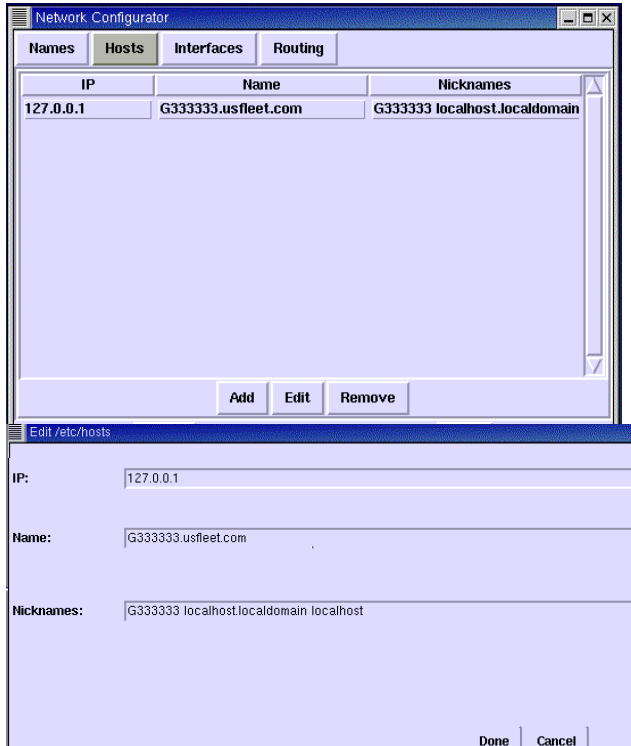

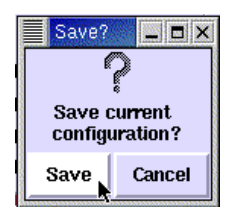

- Select the **Interfaces** tab.
- Select the **eth0** (the internal network setting used for the camera server and/or Site Controller III) and verify the following:
	- **IP** address should be **192.168.1.1**.
	- **proto** should be set to **none**.
	- **atboot** should be set to **yes**.
	- **active** should be set to **active**.

If you need to make changes, click **Edit**. After you modified settings, click **Done** and if it prompts to save current configuration, click **Save**. Otherwise, click **Cancel**.

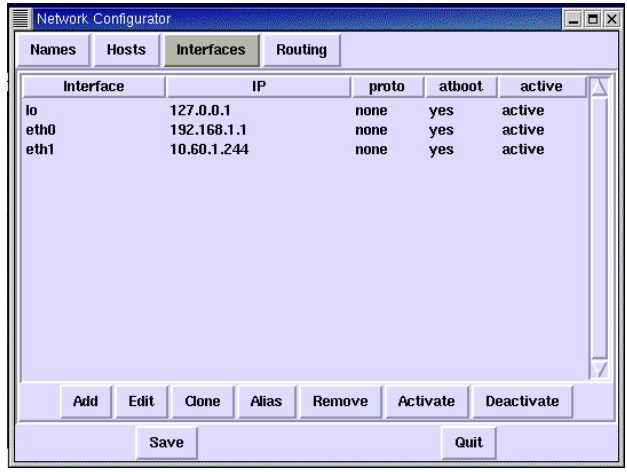

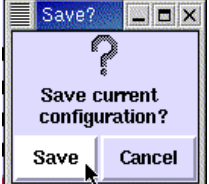

- Select the **eth1** (the internal network settings used for broadband and and office network settings) and click **Edit**.
	- At **IP**, load the IP address assigned by the broadband provider or your network administrator.
	- At **Netmask,** load the address assigned by the broadband provider or your network administrator.
	- **Network** and **Broadcast** addresses will be automatically assigned.
	- Select **Activate interface at boot time**. NOTE: When selected, the checkbox turns **red**.
	- **Allow any user to deactivate interface** should be unchecked.
	- **Interface configuration protocol** should be set to **none** unless your broadband provider or network administrator tells you to use DHCP to obtain your network settings. Click on the dropdown box and select **none.**

When you are finished, click **Done**. When it prompts you to save current configuration, click **Save**.

- When the **Interfaces** tab appears again, click **Activate** to change the inactive status to active and verify the following information for **eth1**:
	- **IP** should be the IP address assigned by the broadband provider or your network administrator.
	- **proto** should be set to **none** unless your broadband provider or network administrator tells you to use DHCP to obtain your network settings.
	- **atboot** should be set to **yes**.
	- **active** should be set to **active**.

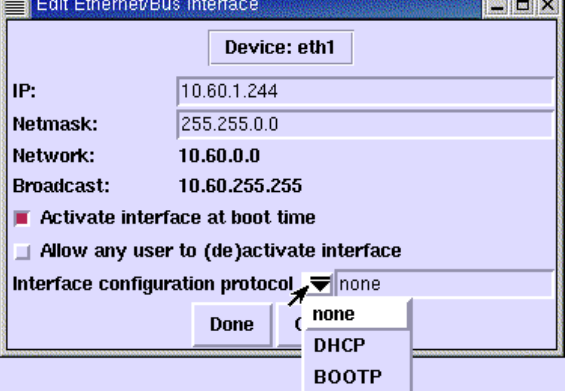

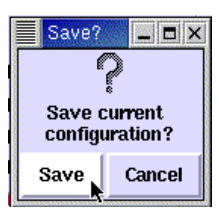

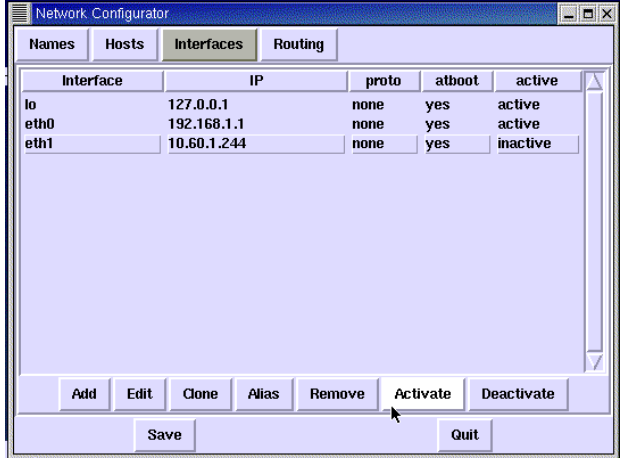

- Select the **Routing** tab.
	- **Network Packet Forwarding (IPv4)** should be unchecked.
	- At **Default Gateway**, enter the gateway supplied by the broadband provider or your network administrator.
	- At **Default Gateway Device**, enter **eth1**.
	- When you have finished, click **Save** and then **Quit** to exit.
- Click on the foot icon in the bottom left hand corner of the screen.
- $\blacksquare$ o $\times$ Names **Hosts** Interfaces Routing Network Packet Forwarding (IPv4) Default Gateway:  $10.60.0.8$ Default Gateway Device: eth1 Network Address **Netmask** Interface gateway Remove Add Edit Save Quit

- Select **Log Out**.
- When the screen pops up, select **Reboot** and Yes. The system should reboot.
- Log into the Linux system as follows:

At the graphical login's **Login** prompt, type **root** and press ENTER.

At the **Password** prompt, type the root password provided to you by Gasboy and press ENTER.

• Click on the Netscape browser icon on the taskbar at the bottom of the screen. When Netscape connects, try to access some web sites, such as www.gasboy.com.

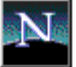

If you are not successful, go to the Troubleshooting appendix.

### **Moving On**

Now you are ready to proceed with the setups for your site controller. The next two sections (both labeled Step 3) cover **Set Up for Site Controller II** and **Set Up for Site Controller III**. Use the section appropriate for your site controller model.

# **Step 3: Set Up For Site Controller II**

The Infinity PC, C09090, is shipped with all the cables and hardware you need to set up an iSite configuration.

## **Install Infinity Software at the Site Controller II**

- Sign on to the site controller using the existing CRT monitor or by connecting a laptop PC.
- Type **status** and press ENTER to determine your software version.
- Note the version of your site controller software (e.g., SCII V2.3E).
- Select the **SCII Infinity Files** diskette that matches your software version and insert it into the site controller.
- At the site controller command prompt, type **a:/infinity** and press ENTER. This loads the required files and crons. The system should display **Infinity Crons are now loaded!!!** If an error occurs indicating that your cron table is full, call Gasboy Technical Service for assistance in adjusting your table sizes.

*NOTE: This loads the required files and crons for automatically executing certain SCII reports, such as the diagnostic report, which are used in the Infinity application. There are also some extra command files that provide special features. These command files are described in the Infinity Overview & Applications manual.* 

## **Configuration Changes at the Site Controller II**

Configuration changes at the site controller include setting switches and changing system parameters. If you are just configuring for iSite, skip the iTran steps.

- Type **status s** and press ENTER to view your current switch settings.
- Verify that **local** is set to **9600** for iSite and **remote** is set to **1200** for iTran. If the values need to be changed, you will need to adjust the dip switch settings within the site controller.

### **Changing DIP Switch settings**

- 1. Remove the site controller top cover.
- 2. Looking from the back of the site controller, the DIP switches are located in the right corner of the CPU board, next to the back of the unit. See diagram.
- 3. To set Local to 9600, on DSW2, set switch 1 & 2 to closed (use pencil point and press down switch on side opposite of edged labeled open).
- 4. To set Remote to 1200, on DSW2, set switch 3 to closed and switch 4 to open.
- 5. Replace the site controller cover.

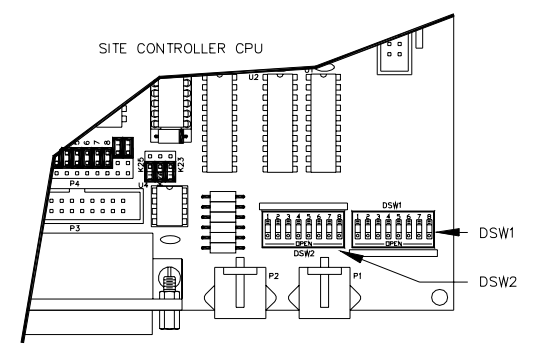

- Type **sys\_par** and press ENTER.
- At the **Enter parameter #, P# for page #, RETURN for next page, or Q to quit:** prompt, type **P8** for page 8 and press ENTER. The Serial Port Configuration page should appear.

#### **iSite**

- For iSite, type the parameter # listed next to **Direct printout channel** and press ENTER.
- At the **Port the log will be sent to:** prompt, type **0** and press ENTER.
- At the **Through a Gasboy log splitter? (y/n):** prompt, type **y** for yes and press ENTER.
- The **Direct printout channel** parameter should now say **Splitter-0**.

#### **iTran**

- For iTran, type the parameter # listed next to **Remote CFN channel:** and press ENTER.
- At the **Remote CFN channel:** prompt, type **2** and press ENTER.
- If you are already communicating with the CFN network, your parameters should be set correctly; if not, set the parameters to match the documentation provided by the CFN network.
- Type the parameter # listed next to **Additional Hayes remote port command(s)** and press ENTER.
- At **Additional Hayes modem command(s)**: type **&W** and press ENTER.
- Type **q** and press ENTER to quit. Type **y** and press ENTER to save changes.

#### **Special Note for Commercial Fueling Network Users**

#### *NOTE: All other users skip to Completing Configuration Changes section.*

For identifying locally authorized transactions, the authorization field must be located immediately before the date field. Confirm this by signing on to your system and at the command prompt, type **trfmt**. The system should respond by printing out your transaction format which should look something like this.

Transaction Format:

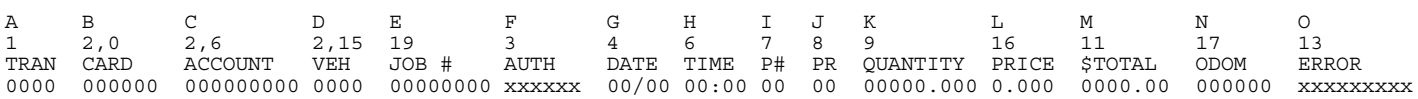

#### **If you do not have a field named AUTH, you must add one.**

- 1. The commands to alter the transaction format are: **A** to add, **D** to delete, **M** to modify, **Q** to quit, or **P** to print status. Enter an **A** to add and then press ENTER. The system responds: **Before which field:**
- 2. Enter the letter above the date field (in this example it is **G**) and then press ENTER. The system then responds with. **Type of field [2]:**
- 3. Enter a **3** and then press ENTER. The system responds with. **Title [Auth]:**
- 4. Just press ENTER. Then the system responds with: Enter **A** to add, **D** to delete, **M** to modify, **Q** to quit, or **P** to print status: Type **Q** and press ENTER.

#### **If you have a field named AUTH, but it is not located before the DATE field, you must delete the existing field and add it as a new field.**

- 1. Enter a **D** to delete. The system responds with: **Which field:**
- 2. Enter the letter above the field named AUTH. Then the system responds with. **Enter A to add, D to delete, M to modify, Q to quit, or P to print status:**
- 3. Enter **A** to add and press ENTER. The system responds: **Before which field:** Follow Steps 2 through 4 above.

### **Completing Configuration Changes**

- Type **q** and press ENTER to quit. Type **y** and ENTER to save changes.
- Make sure no activity is occurring at the site. To stop the site, type **stop** and press ENTER, then type **y** and press ENTER to verify.
- If you are running a network interface, settle transactions with the host. Consult your network manual for settlement instructions.
- Save all data by typing **sysback** and pressing ENTER. Then, type **tranback** and press ENTER at the system prompt.
- Remove the diskette from the diskette drive.
- Type **reboot** and press ENTER. Then, type **y** and press ENTER to verify.
- Press ENTER to receive the signon prompt. Type your signon password and press ENTER.
- At the command prompt, type RUN and press ENTER. Type **y** and press ENTER to verify.
- Your site will now be back in operation.

## **Physical Connection - Infinity to Site Controller II for iSite**

- If you have a CRT monitor and logger printer connected to your site controller, disconnect them from your site controller. You will no longer need these devices.
- Connect the Gasboy iSite cable C09005 cable to port 0 (data terminal) of the site controller.
- Connect the other end of cable (two connectors labeled D and E) to the respective ports labeled D and E on the Infinity PC.
- Connect a C09956 RJ45 cable to the port labeled K on the Infinity PC and the other end to one of the RJ45 ports on the Ethernet hub (C09051). Plug the AC adaptor into the outlet and the Ethernet hub (C09051). *NOTE: The Ethernet hub allows for the addition of the camera option.*

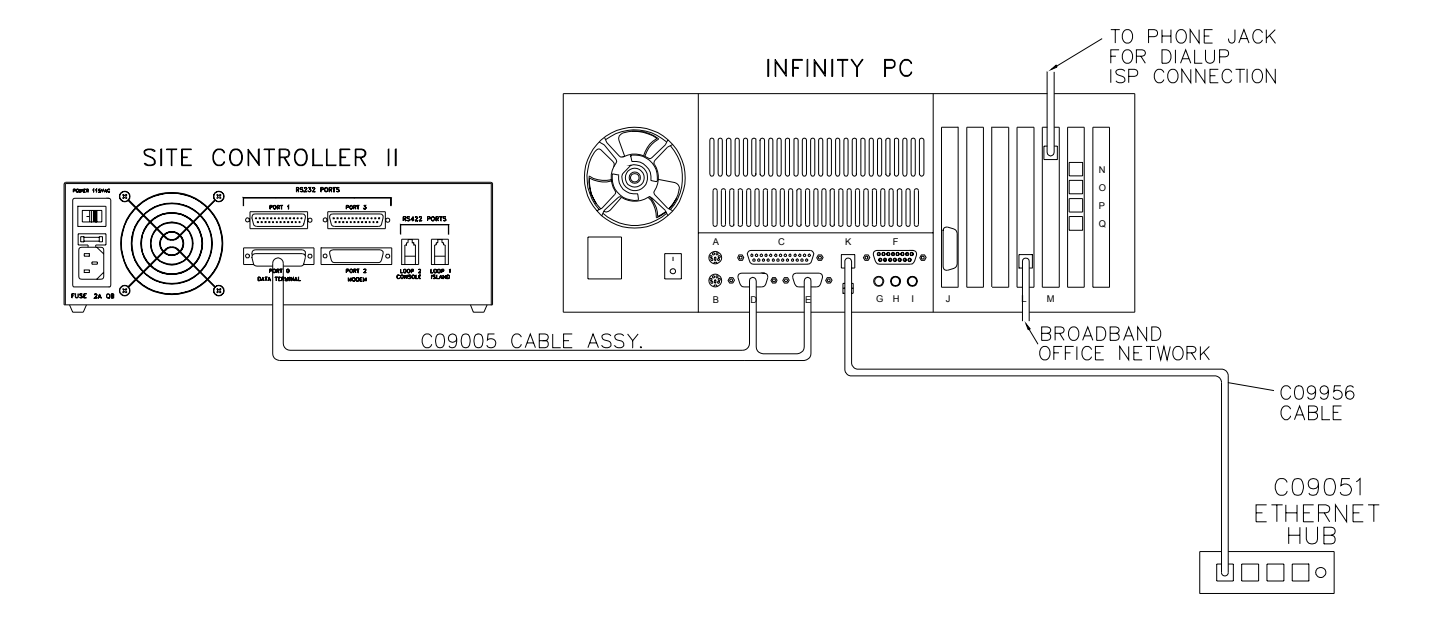

### **Testing the iSite Connection**

- If you are unsuccessful in any of the following steps, go to the Troubleshooting appendix.
- Click on the foot icon in the bottom lefthand corner of the Infinity PC screen.
- Select **Log out** and when the log out box appears, click on **Logout,** then click **Yes**.
- Log on to the Infinity PC again using **infinity** for both the login and password. (You may also use the **root** login and password, but for future use with site personnel it is recommended to provide them with the **infinity** login so the operating system configuration cannot be changed.)
- When the graphical interface window appears, click on the Netscape icon in the bottom taskbar. The Netscape window will appear.
- In the Location or Go To box, type **localhost** and press ENTER. The Netscape password window will appear.
- In the User ID box, type **your site license number** (e.g. G123456) and press ENTER. In the Password box, type **gasboy** in lower case and click OK. The Infinity Main Menu for that site will appear.

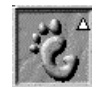

- If the signon to your site controller is not **GASBOY** (all capitals), then you must complete this step; otherwise, skip to the next step. Click on **Local Configuration**. Change the Site Controller Password to match your site sign on (remember it is case-sensitive). Click on the **Update File** button. Click on **Return to Infinity Main Menu**.
- In the iSite section, in the box next to the Run Command button, type the command **log mess pump #1 disabled (test)** and press ENTER. The screen will show the command was executed. Click on **Return to Infinity Main Menu**.
- In the iSite section, click on **Current Journal File**. When the journal file appears, scroll to the bottom of the page and see if the message you just typed, **pump #1 disabled (test)** appears. If you are successful, and you have already set up your alert groups before you began the hardware installation, you may now also verify that event notification is working correctly (otherwise you will need to check it later). Contact someone who is in the **failureandreset** group and check if they were notified of the pump disabled event you just created.

*NOTE: If you did not see the message at the end of your Current Journal File, click Refresh on your browser to ensure you are viewing the latest information.* 

• Click on the **X** in the upper right corner to exit Netscape. Click on the foot icon in the bottom left corner of the screen.

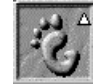

• Select **Log out** and when the log out box appears, click on **Logout,** then click **Yes**. Proceed to the next section.

## **Physical Connection - Infinity to Site Controller II for iTran**

- Connect the C09038 adapter to port 2 (modem) on the site controller.
- Connect one end of an RJ45 cable C09956 into the C09038 adapter. Connect the other end into the port labeled N on the Infinity PC.
- Connect the C09020 adapter to the modem. Connect one end of an RJ45 cable C09956 to the adapter. Connect the other end into the port labeled P on the Infinity PC.
- Connect the modem to a wall phone jack at your facility. Make sure that the modem is powered up and turned on.

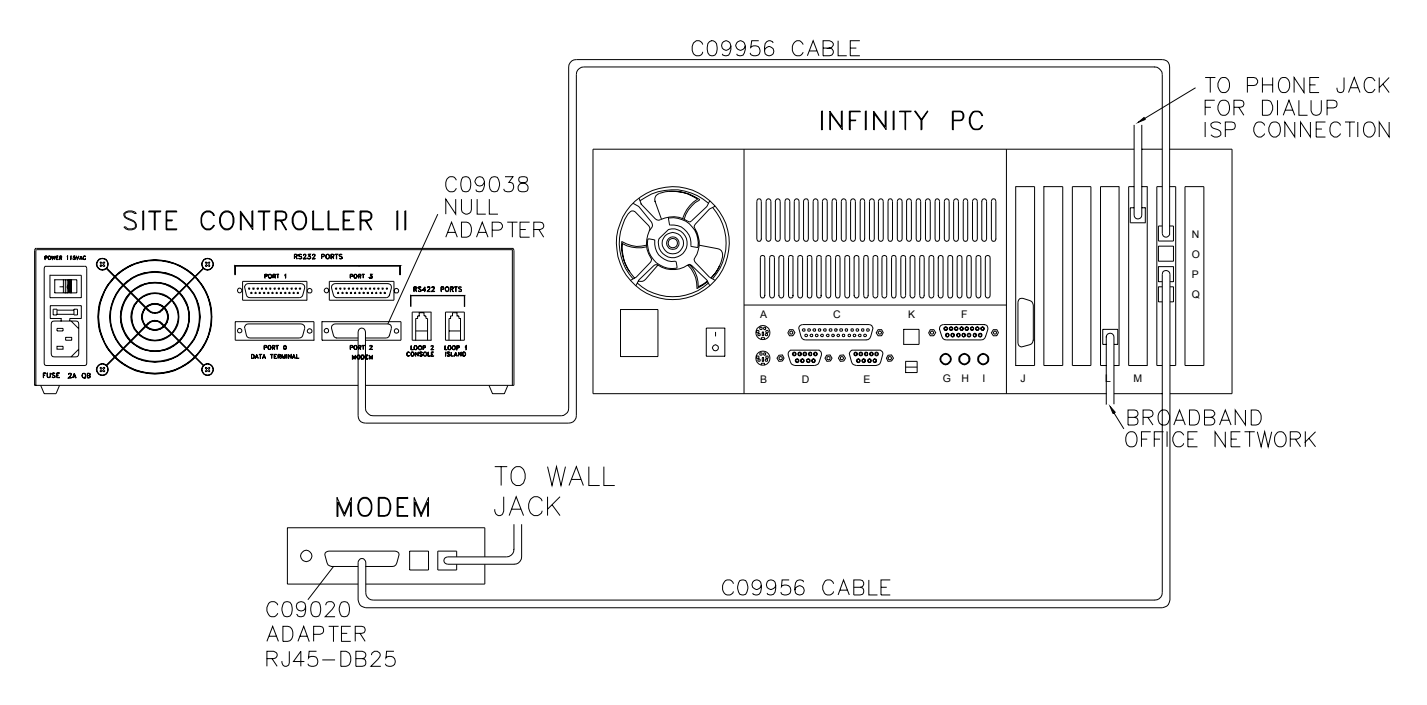

### **Testing the iTran Connection**

- If you are unsuccessful in any of the following steps, go to the Troubleshooting appendix.
- Have an assistant slide a card to initiate a fueling transaction while you stand near the Infinity PC. You should *not* hear the backup dialout network modem dial. The transaction should be authorized and your assistant should be able to pump fuel.
- To verify that the transaction was authorized by the CFN host, log on to the Infinity PC and follow the same procedures as in the preceding section to look at the Current Journal File. *NOTE: If you did not see the transaction at the end of your Current Journal File, click Refresh on your browser to ensure you are viewing the latest information.).* Scroll to the bottom of the page to see the last transaction. Transactions which have  **sales** after them were authorized by the CFN host (via Internet or dial-up). Transactions which have **-local sales** after them were authorized locally in fallback mode because Internet or dialup communication could not be established.
- Unplug the phone line from the dialup ISP modem or unplug the network cable as applicable, and have your assistant initiate another transaction. You should hear the backup dialout network modem dial. The transaction should be authorized and your assistant should be able to pump fuel. Verify on the Current Journal File that the transaction has **-sales** at the end indicating it was authorized by the CFN host. Close out the

window by clicking the X in the upper right corner and log out of the Infinity PC. Plug the phone line back into the dialup ISP modem or plug in the network cable.

#### **Communicating With the Site Controller II Directly from the Infinity PC**

Once your Site Controller II is configured and connected to the Infinity PC, you may use the Infinity PC to communicate directly with your site controller.

- 1. Log on to the Infinity PC using **infinity** for both the login and password. (You may also use the root login and password, but it recommended to provide site personnel with the **infinity** login so the operating system configuration cannot be changed. If you are using the **root** login you will not be prompted for the password (Step 4) in the terminal emulation window.)
- 2. When the graphical interface window appears, click on the Monitor with a Foot icon on the task bar to open the terminal emulation window.
- 3. At the prompt in the terminal emulation window, type **su isite** and press ENTER.
- 4. At the password prompt, type **isite** and press ENTER.
- 5. **Connected** will appear. Press ENTER and the **signon** prompt will appear. Type the password used to sign on to your site controller and press ENTER.
- 6. When the site controller prompt appears, you may execute site commands.
- 7. When you are finished, type **exit** at the site controller prompt and press ENTER. Then press SHIFT  $\sim$  and your site license number will appear. Type a period and press ENTER.
- 8. Click on the **X** in the upper right hand corner of the terminal emulation window in order to close the window.
- 9. If you are finished using the Infinity PC, click on the foot icon in the bottom left corner of the screen. Select **Log Out** and when the log out box appears, click on **Logout**, then click Yes.

*IMPORTANT: If you do not follow step 7, you will prevent yourself from remotely accessing the site controller through the Infinity system.* 

### **Moving On**

Infinity setup for your Site Controller II is now complete. If you have purchased iTank or have a camera server to set up, proceed to the section titled Step 4 for iTank or Step 5 for the camera server. Otherwise, your setup should be complete. Two pages at the end of this manual shown an overview of all system connections.

# **Step 3: Set Up For Site Controller III**

Connecting the Infinity system to a SC III system requires additional hardware and software changes to the Site Controller III PC. The Infinity PC is shipped with an extra Ethernet card which must be installed into the existing SCIII PC and a software CD which contains the required software programs for the Infinity to work with the SCIII.

## **Install Ethernet Card**

*The Ethernet card must be installed prior to performing the network configuration. You will need your Windows NT CD originally supplied with your SCIII and the Drivers and Documentation disk supplied with the Ethernet card.* 

- Make sure no one is pumping. Click on **Start**, then click **Shut down**. Select **Shutdown the computer?** and click **Yes**. For integral Profit Point users, if the Profit Point window appears indicating that the Profit Point is still running, click **End Task**.
- When the SCIII PC indicates it is now safe to turn it off, turn off the PC and disconnect the power cord.
- Open up the PC by removing the screws holding the cover (located in the back of the PC).
- Locate a blank PCI slot inside the PC. PCI slots are typically white. There may be more than one available PCI slot. Choose any open PCI slot.
- Remove the blank PCI bracket from the location of the PCI slot you selected on the back of the PC and install the Ethernet card into the PCI slot. Hold the card by its edges to avoid damage. Screw Ethernet card bracket into back of PC.
- Re-secure the PC cover, attach the power cord, and turn on the PC.
- When the computer boots, the default login is **GASBOY**. You must sign on as the administrator. Click on **Start** and then click on **Shut Down**, then select **Close all Programs and Logon as a Different User**. Click **Yes** and hold down the shift key until the login window appears. If any other programs are running, you will be prompted to shut them down. At the login window, in the User Name field, type **administrator** and in the Password field, type your administrator's password (the default password is blank). Click **OK**.
- Click **Start**, then **Settings**, and then **Control Panel**.
- Double click on **Network.**
- If you receive a warning that NT networking is not installed, click **Yes** to install networking and proceed with the following steps. Otherwise, skip to **Networking Already Installed** at the end of this section.
- Select **Wired to Network** and click **Next**.
- The Network Setup Wizard will search for the hardware. Click **Select from List** and click **Have Disk**.
- Make sure the drive listed in the Window is **A:**. If not, change it to **A:**. Insert the disk that came with your LAN card into the floppy diskette drive and then click **OK**.
- It will highlight your hardware card type. Click **OK**.
- Click **Next**.
- Make sure **TCP/IP Protocol** is checked and all other protocols are unchecked and then click **Next**.
- At the Network Services Window, click **Next**.
- At the Ready to Install Networking Window, click **Next** to install selected components.
- Insert your Windows NT Workstation CD (which came with your system) into the CD-ROM drive. Change the drive shown to **D:** (or other CD ROM drive). Click **Continue**.
- The Windows NT Setup screen will appear. Click on **X** in the upper right corner to close.
- On your LAN Card Adapter Setup Screen, load the network address **192.168.1.3** and click **Continue**.
- Click **No** on the DHCP window.
- On the TCP/IP Properties window, load the following:
	- IP Address: **192.168.1.3**.
	- Subnet Mask: **255.255.255.0**
	- Default Gateway: **192.168.1.1**
	- and then click **OK**.
- In the Bindings window, click **Next**.
- At the Ready to Start Network Window, click **Next**.
- If a Network Settings screen appears, click **Yes** to create an internet computer name.
- At the Participating in Workgroup window, click **Next**.
- At the Networking has been Installed window, click **Finish**.
- Click **No** so that you do not restart your computer at this time.
- Remove the disk from the floppy drive and the CD from the CD-ROM drive.
- Close Control Panel by clicking **X** in the upper right corner and proceed to the Copy Software onto the SCIII section.

### **Networking Already Installed**

- When the network configuration box appears, select the **Protocol** tab.
- Click on **TCP/IP Protocol** and then click the **Properties** button.
- On the tab **IP Address, Adapter** section, select the **Ethernet Card**, then select **Specify an IP Address**.
- Load the **IP Address** as **192.168.1.3**
- Load the **Subnet Mask** as **255.255.255.0**
- Load the **Default Gateway** as **192.168.1.1**
- Click **OK**, then **OK** again.
- When the reboot prompt appears, click **No** so you do not restart the computer at this time.

## **Copy Software onto the SCIII**

This section extracts zipped applications onto the SCIII that you will install in later sections.

- Insert the Infinity Installation CD into the CD-ROM drive.
- Right click on **My Computer**, then click **Open** (NOTE: There are two Opens on the menu; use the top one).
- Double click on **Infinity CD** (Drive D: or other CD-ROM drive).
- Find the file named **Commands.exe** and double click on it to copy command files and crons.
- When the WinZIP, self-extracting window displays, click **Unzip**. This will copy 11 files to the **C:\SC3\bin** directory.
- When the files are all unzipped, click **OK** and then click **Close**.
- Find the file named **VNC.EXE** and double click on it to copy the VNC application.
- When the WinZIP, self-extracting window displays, click **Unzip**. This will copy 20 files.
- When the files are unzipped, click **OK**, then click **Close**.

## **Install REXECNT for Windows NT on SCIII**

REXECNT provides the capability to issue SCIII commands from the Infinity Main Page and allows the system to automatically execute SCIII commands when specified events occur.

- Double click on **REXECNT** to install.
- At the welcome screen, click **Next**.
- When prompted for password, type the password printed on the CD case and click **Next.**
- Carefully read the user agreement and click **Next**.
- Check the box next to **I have read the above agreement** and click **Next**.
- Click **Next** at the destination folder window.
- Make sure both boxes are checked when the Service Installation Option window is displayed and then click **Next**.
- Check the box next to **Create Entries on Start Menu** and click **Next**.
- On the Security screen, select **Loose** and click **Next**.
- At the Program Manager Group screen, just click **Next**.
- At the Start Installation window, click **Next**. You will see it install the file. When it completes, click **Finish.**
- **Close** the Infinity CD window by clicking **X** in the upper right corner.

## **Install VNC on SCIII**

VNC stands for Virtual Network Computer. Simply put, it allows a remote PC to access the desktop of a remote SCIII PC and provides access to the terminal window, where you can enter commands, execute files, etc. as if you were sitting in front of the SCIII PC. Installing VNC is a two-part process. You must install it on the SCIII in a server capacity and you must install it on your remote PC(s) in a viewer capacity (see end of SCIII setup for remote PC installation).

- Double click on **C:**
- Double click on **VNC\_x86\_win32**.
- Double click on **WinVNC**.
- Find **Setup.exe** and double click on it.
- At the warning window, click **OK**.
- At each window, press ENTER to accept the defaults. When the Setup Complete window appears, click **Finish** to complete the install.
- Close all of the open windows by clicking **X** in their upper right corners.
- On the Start Menu, click **Start**, then **Programs**, then **VNC**, then **Administrative Tools**, and then **Install WinVNC Service**.
- Again, on the Start Menu, click **Start,** then **Programs,** then **VNC,** and then **Run WinVNC (App Mode).** A green icon<br>IP address is placed in your system tray. When you move the mouse over the icon, it shows the<br>IP address of the SCIII PC (192.168.1.3). of the SCIII PC (192.168.1.3).
- Right click on the green VNC icon, select **Properties.** The VNC Properties Window will appear. At **Password**, type a password. This password will be used at the remote PC to access the SCIII desktop. Click **Apply**, then click **OK**.

## **Install Command Files and Crons on SCIII**

This section installs command files and crons for automatically executing certain SCIII reports, such as the diagnostic report, which are used in the Infinity application. There are also some extra command files that provide special features. These command files are described in the Infinity Overview and Applications manual.

- Select the CFN3 Window from the task bar and sign on to the system.
- Type **inf3** at the SCIII command prompt and press ENTER. It should display **Infinity Crons are now**  Loaded!!! If an error occurs indicating that your Cron table is full, call the Help Desk to assist you in adjusting your table sizes.

## **Configure SCIII Parameters**

This section configures your SCIII parameters for Infinity operation.

- Type **sys\_par** and press ENTER.
- At the **Enter parameter #, P# for page #, RETURN for next page, or Q to quit:** prompt, type **P8** for page 8 and press ENTER. The Serial Port Configuration page should appear.

#### **iSite**

- For iSite, type the parameter # listed next to **Log printer channel** and press ENTER.
- At the **Log printer channel:** prompt, type **1** and press ENTER.

#### **iTran**

- Type the parameter # listed next to **Remote port channel:** and press ENTER.
- At the **Remote port channel:** prompt, type **4** and press ENTER.
- Type the parameter # listed next to **Remote port baud rate:** and press ENTER.
- At the **Remote port baud rate:** prompt, type **1200** and press ENTER.
- Type the parameter # listed next to **Remote port terminal type:** and press ENTER.
- At the **Remote port terminal type:** prompt, type **2** and press ENTER.
- Type the parameter # listed next to **Remote port modem type** and press ENTER.
- At the **Remote port modem type:** prompt, type **1** for Hayes and press ENTER.
- At the **Seconds to wait for carrier:** prompt, type **20** and press ENTER.

#### **Special Note for Commercial Fueling Network Users**

#### *NOTE: All other users skip to Completing Configuration Changes section.*

For identifying locally authorized transactions, the authorization field must be located immediately before the date field. Confirm this by signing on to your system and at the command prompt, type trfmt. The system should respond by printing out your transaction format which should look something like this.

#### **Transaction Format:**

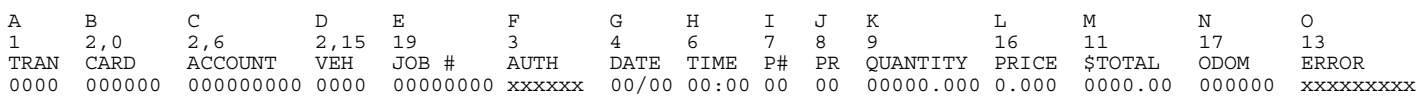

#### **If you do not have a field named AUTH, you must add one.**

- 1. The commands to alter the transaction format are: **A** to add, **D** to delete, **M** to modify, **Q** to quit, or **P** to print status. Enter an **A** to add and then press ENTER. The system responds: **Before which field:**
- 2. Enter the letter above the date field (in this example it is **G**) and then press ENTER. The system then responds with. **Type of field [2]:**
- 3. Enter a **3** and then press ENTER. The system responds with. **Title [Auth]:**
- 4. Just press ENTER. Then the system responds with: **Enter A to add, D to delete, M to modify, Q to quit, or P to print status:** Type **Q** and press ENTER.

#### **If you have a field named AUTH, but it is not located before the DATE field, you must delete the existing field and add it as a new field.**

- 1. Enter a **D** to delete. The system responds with: **Which field:**
- 2. Enter the letter above the field named AUTH. Then the system responds with. **Enter A to add, D to delete, M to modify, Q to quit, or P to print status:**
- 3. Enter **A** to add and press ENTER. The system responds: **Before which field:** Follow Steps 2 through 4 above.

### **Completing Configuration Changes**

- When you have completed all changes, type **q** to quit and then **y** to save.
- Type **q** and press ENTER to quit. Type **y** and press ENTER to save changes.
- Make sure no activity is occurring at the site. To stop the site, type **stop** and press ENTER, then type **y** and press ENTER to verify.
- If you are running a network interface, settle transactions with the host. Consult your network manual for settlement instructions.
- Save all data by typing **sysback** and pressing ENTER, and then typing **tranback** and pressing ENTER at the system prompt.
- Remove the diskette from the diskette drive.
- Type **reboot** and press ENTER. Type **y** and press ENTER to verify.
- Press ENTER to receive the signon prompt. Enter your password and press ENTER.
- At the command prompt, type **RUN** and press ENTER. Type **y** and press ENTER to verify.
- Make sure all floppies and CDs are removed from the drives.
- Click **Start**, then click **Shut Down**, select **Restart the computer**? Click **Yes**.

## **Physical Connection - Infinity to Site Controller III for iSite**

- Connect a C09956 RJ45 cable to the Ethernet card installed on the SC3 and the other end to one of the RJ45 ports on the Ethernet hub (C09051).
- Locate Port 1 on the CFN III and attach cable C05997 (C05994 cable and C09007 adapter).
- Attach a C09956 RJ45 cable to the other end of cable C05997 (C05994 cable and C09007 adapter).
- Connect the other end of the C09956 RJ45 cable to a C09011 (DB9F) adapter.
- Connect the C09011 adapter to the port labeled E on the Infinity PC.
- Connect a C09956 RJ45 cable to the port labeled K on the Infinity PC and the other end to one of the RJ45 ports on the Ethernet hub (C09051).
- Plug AC adapter into outlet and the Ethernet hub (C09051).

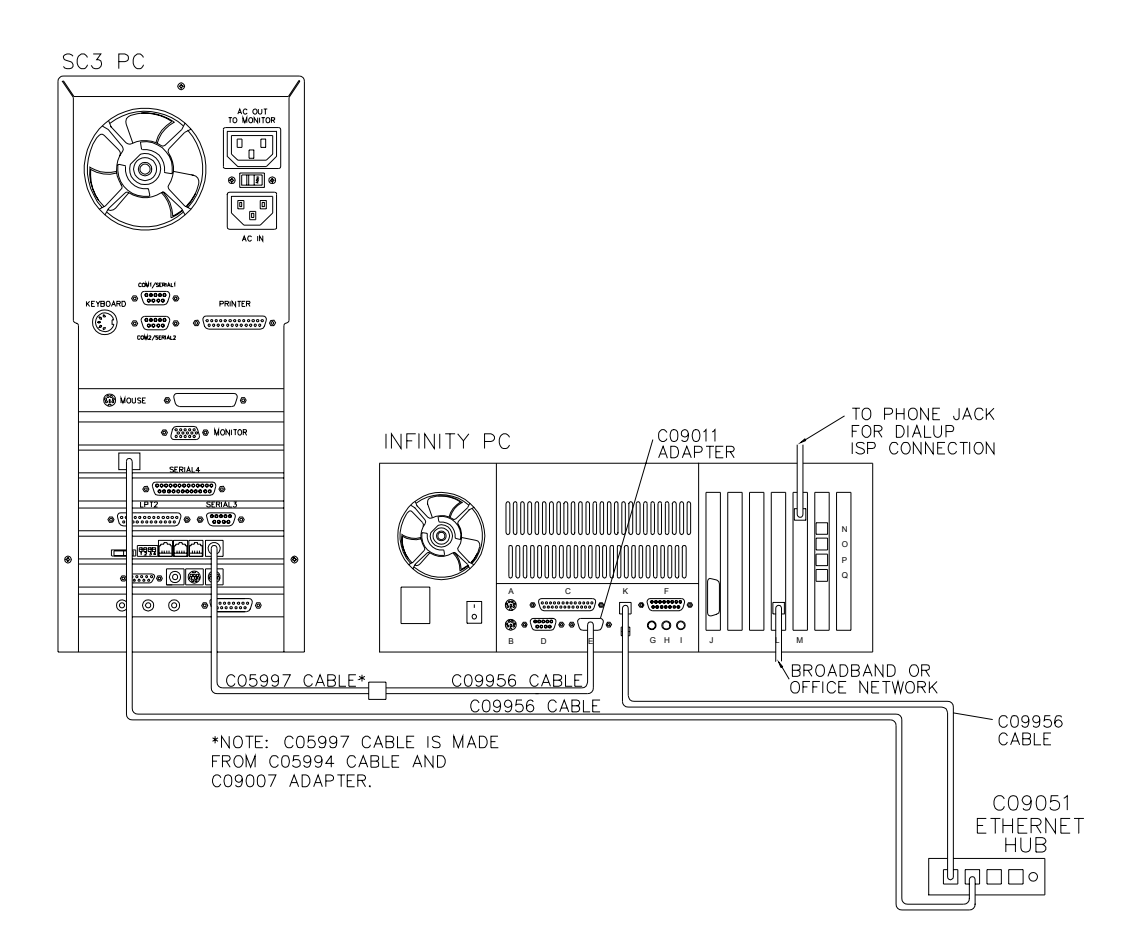

### **Testing the iSite Connection**

- If you are unsuccessful in any of the following steps, go to the Troubleshooting appendix.
- To test the communications, click on the Monitor with a Foot icon on the taskbar. Type **Ping 192.168.1.3** and press ENTER. You should get : **64 bytes from 192.168.1.3: icmp\_seq=0 ttl=64 time=1.834 msec 64 bytes from 192.168.1.3: icmp\_seq=1 ttl=64 time=1.552 msec 64 bytes from 192.168.1.3: icmp\_seq=2 ttl=64 time=1.510 msec 64 bytes from 192.168.1.3: icmp\_seq=3 ttl=64 time=1.231 msec**
- Press CTRL-C to quit.
- Click on the X in the upper righthand corner of the terminal emulation window to close it.
- Click on the foot icon in the bottom left hand corner of the Infinity PC screen.
- Select **Log out** and when the log out box appears, click on **Logout,** then click **Yes**.
- Log on to the Infinity PC using **infinity** for both the login and password. (You may also use the **root** login and password, but for future use with site personnel it is recommended to provide them with the Infinity login so the operating system configuration cannot be changed.)
- When the graphical interface window appears, click on the Netscape icon in the bottom taskbar. The Netscape window will appear.
- In the Location or Go To box, type **localhost** and press ENTER. The Netscape password window will appear.
- In the User ID box, type **your site license number** (e.g. G123456) and press ENTER. In the Password box, type **gasboy** in lowercase and click OK. The Infinity Main Menu for that site will appear.
- If the sign on to your site controller is not **GASBOY** (all capitals), then you must complete this step; otherwise, skip to the next step. Click on **Local Configuration**. Change the Site Controller Password to match your site sign on (remember it is case-sensitive). Click on the **Update File** button. Click on **Return to Infinity Main Menu**.
- In the iSite section, in the box next to the Run Command button, type the command **log mess pump #1 disabled (test)** and press ENTER. The screen will show **Gasboy Report pump #1 disabled (test)** and the site license number. (With SCIII, you may execute commands in the Run Command box, but the actual site controller output will not display on the screen). Click on **Return to Infinity Main Menu**.
- In the iSite section, click on **Current Journal File**. When the journal file appears, scroll to the bottom of the page and see if the message you just typed, **pump #1 disabled (test)** appears. If you are successful, and you have already set up your alert groups before you began the hardware installation, you may now also verify that event notification is working correctly (otherwise you will need to check it later). Contact someone who is in the **failureandreset** group and check if they were notified of the pump disabled event you just created.

*NOTE: If you did not see the message at the end of your Current Journal File, click Refresh on your browser to ensure you are viewing the latest information. If you are still unsuccessful, refer to the Troubleshooting appendix.* 

• Click on the **X** in the upper right corner to exit Netscape. Click on the Foot icon in the bottom left corner of the screen.

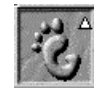

• Select **Log out** and when the log out box appears, click on **Logout,** then click **Yes**. Proceed to the next section.

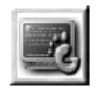

## **Physical Connection - Site Controller III for iTran**

- Connect cable C05998 (C05995 cable and C09036 adapter) to Site Controller III port 4 (modem).
- Connect one end of an RJ45 cable C09956 into C05998 (C05995 cable and C09036 adapter) and the other end into the port labeled N on the Infinity PC.
- Connect the C09020 adapter to the modem. Connect one end of cable C09956 to the adapter. Connect the other end into the port labeled P on the Infinity PC.
- Connect the modem to a wall phone jack at your facility. Make sure that the modem is powered up and turned on.

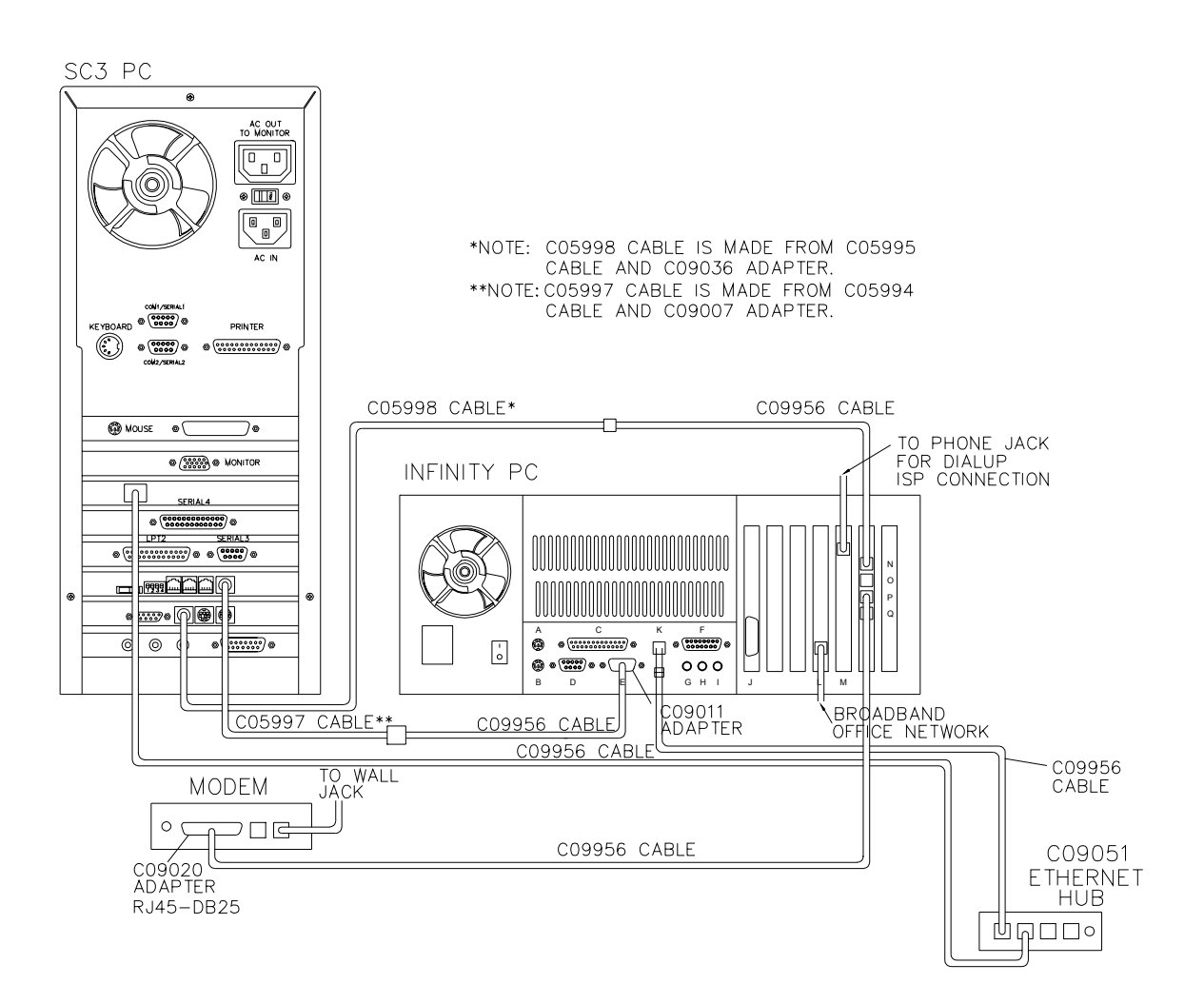

### **Testing the iTran Connection**

- If you are unsuccessful in any of the following steps, go to the Troubleshooting appendix.
- Have an assistant slide a card to initiate a fueling transaction while you stand near the Infinity PC. You should *not* hear the backup dialout network modem dial. The transaction should be authorized and your assistant should be able to pump fuel.
- To verify that the transaction was authorized by the CFN host, log on to the Infinity PC and follow the same procedures as in the preceding section to look at the Current Journal File. *NOTE: If you did not see the transaction at the end of your Current Journal File, click Refresh on your browser to ensure you are viewing the latest information.* Scroll to the bottom of the page to see the last transaction. Transactions which have  **sales** after them were authorized by the CFN host (via Internet or dial-up). Transactions which have **-local sales** after them were authorized locally in fallback mode because Internet or dialup communication could not be established.
- Unplug the phone line from the dialup ISP modem or unplug the network cable as applicable, and have your assistant initiate another transaction. You should hear the backup dialout network modem dial. The transaction should be authorized and your assistant should be able to pump fuel. Verify on the Current Journal File that the transaction has **-sales** at the end indicating it was authorized by the CFN host. Close out the window by clicking the X in the upper right corner and log out of the Infinity PC. Plug the phone line back into the dialup ISP modem or plug in the network cable.

### **Moving On**

Infinity setup for your Site Controller III is now complete. If you have purchased iTank or have a camera server to set up, proceed to the section titled Step 4 for iTank or Step 5 for the camera server. Otherwise, your setup should be complete. Two pages at the end of this manual shown an overview of all system connections.

# **Step 4: Set Up iTank For SCII or SCIII**

## **Physical Connection and Setup**

The Infinity PC is shipped with all the cables and hardware you need to set up an iTank configuration. Your tank gauge must be equipped with an RS-232 module or you must purchase one from the manufacturer.

- Follow your tank gauge manufacturers instructions to set your tank gauge communications as follows: **9600- None-8-1**
- Connect the tank gauge to the Infinity PC as follows. Connect one end of an RJ45 cable C09956 to the port labeled O on the Infinity PC. Attach adapter C09038 on the other end of the RJ45 cable C09956 and attach it to the RS-232 module of the tank gauge.

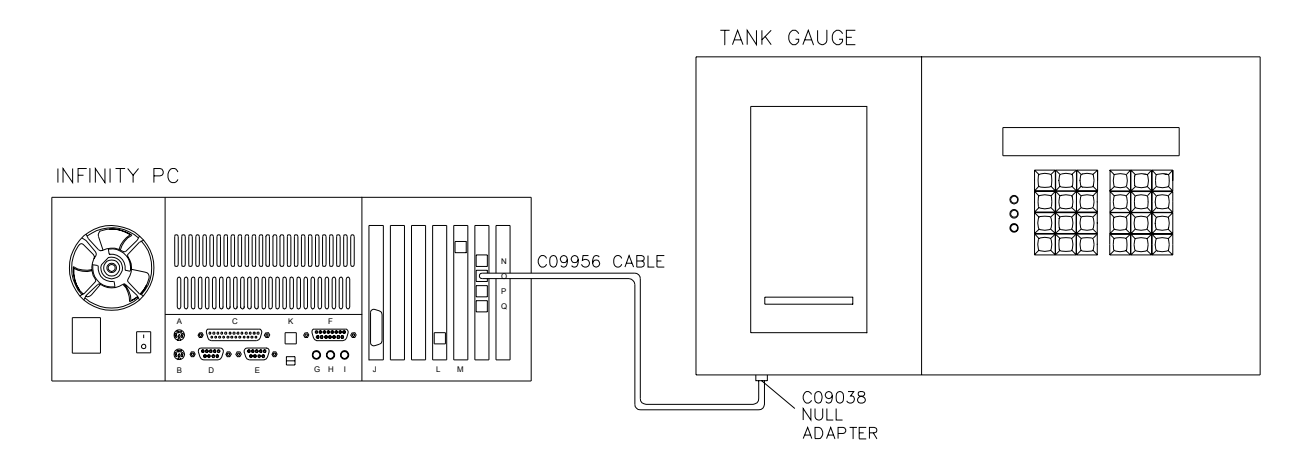

### **Testing the iTank Connection**

Using the steps in the following **Communicating with the Tank Gauge Directly from the Infinity PC** section, verify that you can run a report from your tank gauge.

If you are successful in running a report, proceed to the next section. If you are unable to run a report, go to the Troubleshooting section.

#### **Communicating With the Tank Gauge Directly From the Infinity PC**

Once your tank gauge is configured and connected to the Infinity PC, you may use the Infinity PC to communicate directly with your tank gauge when you are at the fueling site.

- 1. Log on to the Infinity PC using **infinity** for both the login and password. (You may also use the **root** login and password, but it is recommended to provide site personnel with the **infinity** login so the operating system configuration cannot be changed.)
- 2. When the graphical interface window appears, click on the Netscape icon in the bottom taskbar. The Netscape window will appear.
- 3. In the Location or Go To box, type **localhost** and press ENTER. The Netscape password window will appear.
- 4. In the User ID box, type **your site license number** (e.g. G123456) and press ENTER. In the Password box, type **gasboy** in lower case and press ENTER. The Infinity Main Menu for that site will appear.
- 5. Go to the iTank section. In the drop down box, select the tank gauge report you desire (e.g. VR In Tank Inventory). Click the RUN REPORT button. The report will display on your screen. Click on the **Return to Infinity Main Menu** link to return to the Infinity Main Menu screen.
- 6. When you are finished communicating with the tank gauge, click on the **X** in the upper right hand corner of the Main Menu window to close the window.
- 7. When you are finished using the Infinity PC, click on the foot icon in the bottom left corner of the screen. Select **Log Out** and when the log out box appears, click on **Logout**, then click **Yes**.

# **Step 5: Set Up Camera Server for SCII or ScIII**

*NOTE: The camera option may not be feasible with VSAT due to limited bandwidth of VSAT (typically 9600 baud).* 

- Internal software setup for the camera server is done at the factory. If you have purchased your camera server from a source other than Gasboy, it must be set up with an IP address. The IP address to use is **192.168.1.2**. Reference the Product Support area for your server on the manufacturer's website at www.axis.com.
- Plug the camera server into the AC surge protection outlet strip.
- Plug one end of an RJ45 cable C09956 into the camera server. Plug the other end into a port on the Ethernet hub (C09051).
- Plug the cables coming from your island cameras into the CAM ports in the front of the camera server.

## **Testing the Camera Communications**

If you are unsuccessful in any of the following steps, go to the Troubleshooting appendix.

- 1. Log on to the Infinity PC using **infinity** for both the login and password. (You may also use the **root** login and password, but it is recommended to provide site personnel with the **infinity** login so the operating system configuration cannot be changed.)
- 2. When the graphical interface window appears, click on the Monitor with a Foot icon on the taskbar.
- 3. At prompt, type **Ping 192.168.1.2** (for the first camera server) and press ENTER. You should get:

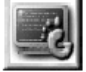

**64 bytes from 192.168.1.2: icmp\_seq=0 ttl=64 time=1.834 msec 64 bytes from 192.168.1.2: icmp\_seq=1 ttl=64 time=1.552 msec 64 bytes from 192.168.1.2: icmp\_seq=2 ttl=64 time=1.510 msec 64 bytes from 192.168.1.2: icmp\_seq=3 ttl=64 time=1.231 msec** 

Press CTRL-C to quit. *NOTE: msec may differ.* 

# **Overview of SC II Connections**

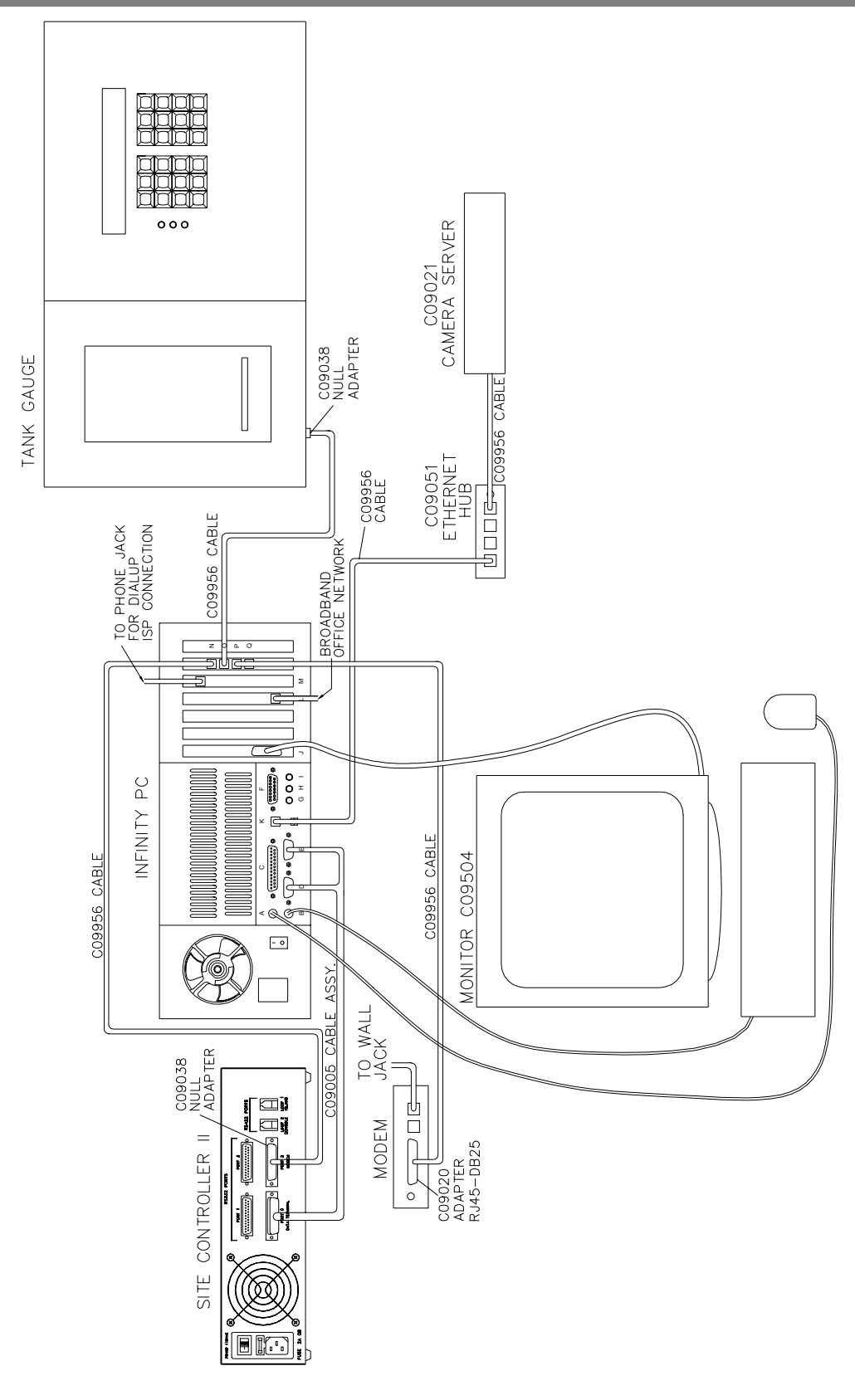

# **Overview of SC III Connections**

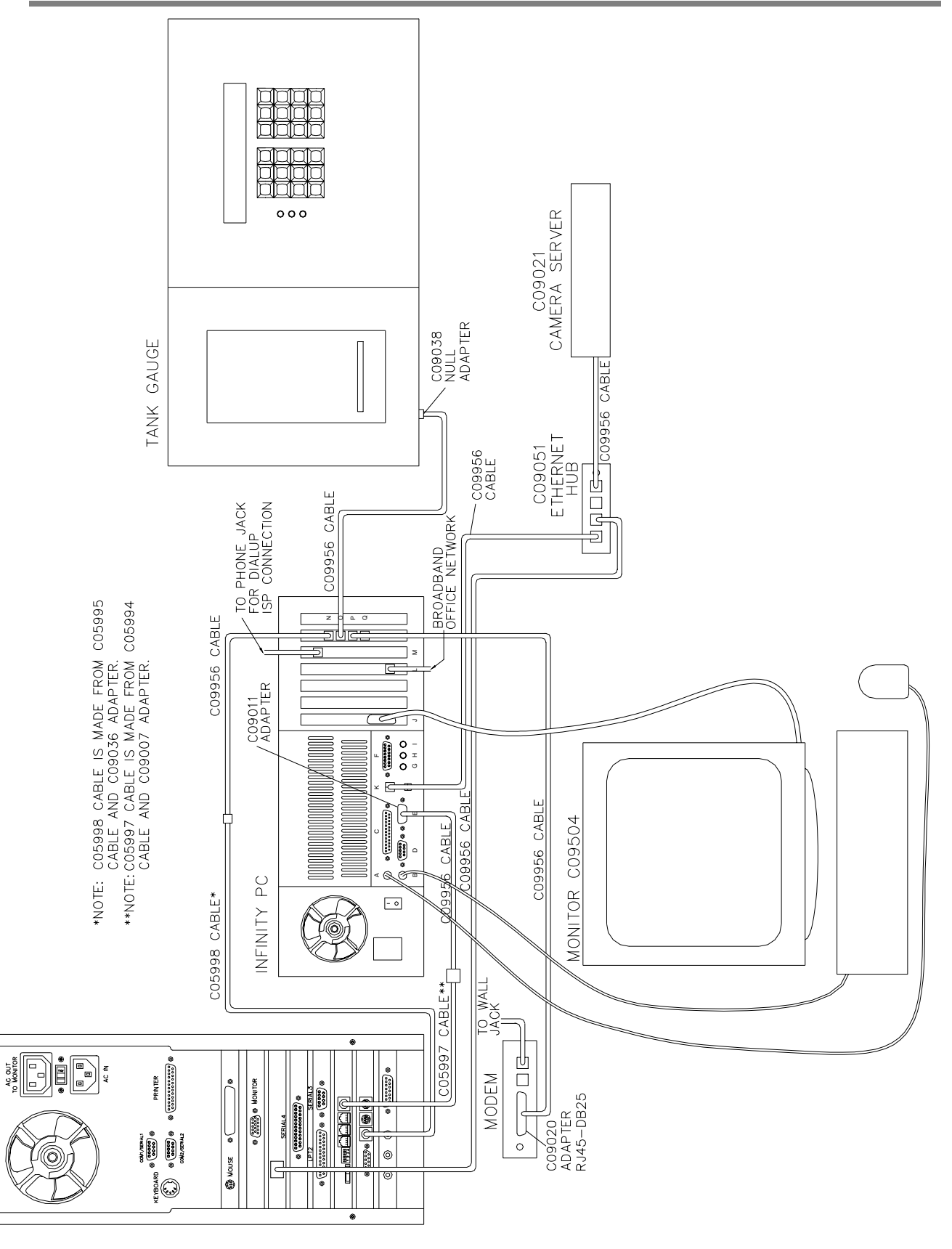

SC3 PC

# **Troubleshooting**

## **Internet Communication – Dialup Users**

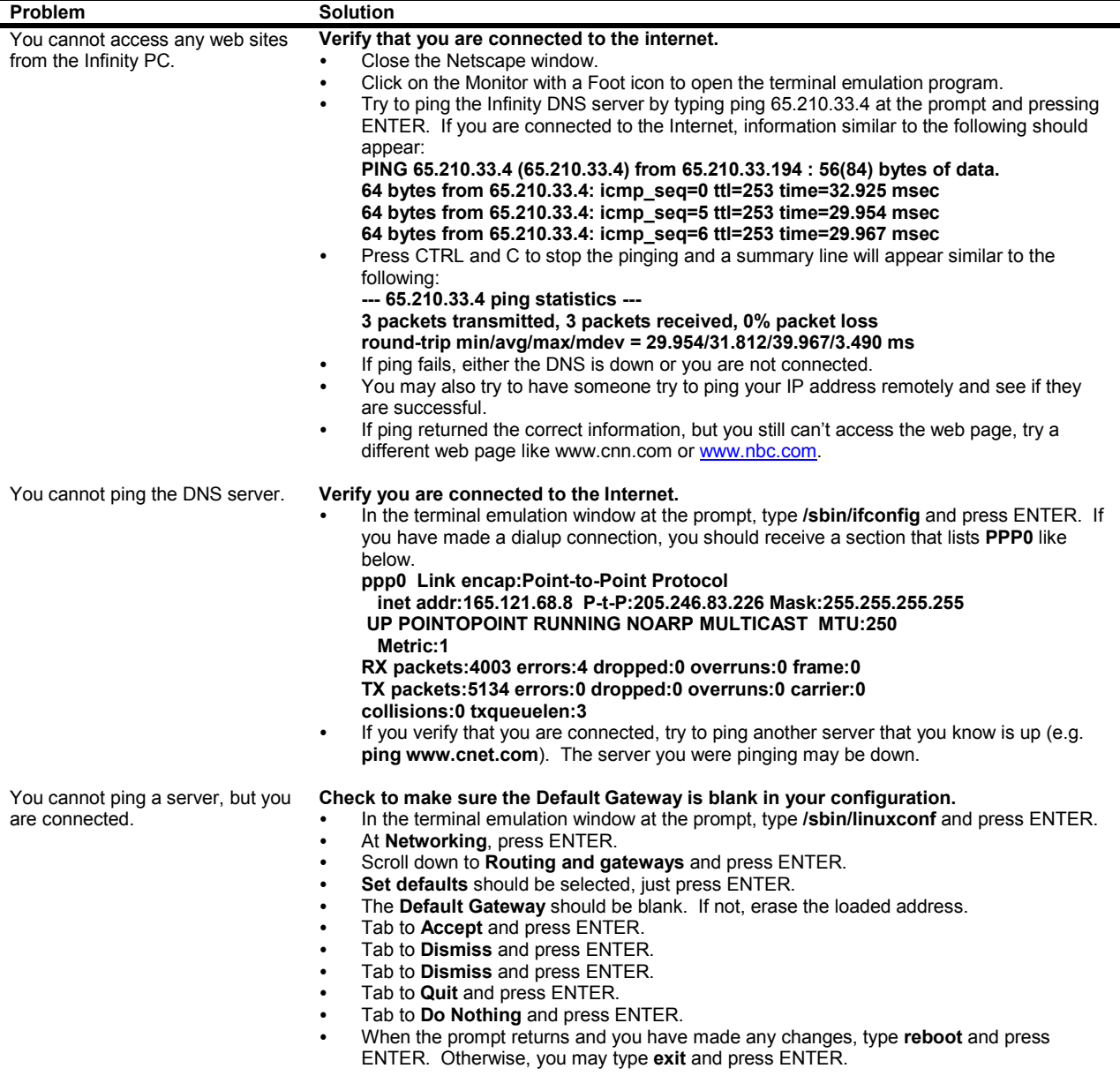

#### You are not connected. **Verify your phone line is good.**

- If you have a phone handset available, trying dialing on the line.
- Or, check to see if you hear the modem dialing.
- Verify all of the modem connections.

#### **If your phone line is good:**

- Verify the number the system is dialing is correct.
- Do you need to dial an access number, like 9, to access an outside line?
- Do you need to dial an area code or 1 + the area code?
- If you have another computer you know works, try to connect with that computer to a dialup account.
- Verify that login and passwords are correct.
- Check the message logs.
	- In the terminal emulation window, type
	- **cd**(space)**/var/log** and press ENTER.
	- Type **tail –200 messages** and press ENTER.
	- Does it show it is trying to connect? It should say connect or dial script fail.
- Verify that the system is set to dial **On boot** and the device type is set to **/dev/ttyS2**.
- In the terminal emulation window, type **/sbin/linuxconf** and press ENTER.
	- At **Networking**, press ENTER.
	- Scroll down to **PPP or SLIP dialout** and press ENTER.
	- Select **Internet** and press ENTER.
	- Is Operation Mode set to **On boot**? If not, select **On boot** by using the arrow keys on your keyboard
	- Scroll down to the **Modem specifications** section.
	- Is the Serial device set to **/dev/ttyS2**? If not, type **/dev/ttyS2**.
	- Tab to **Accept** and press ENTER.
	- Tab to **Dismiss** and press ENTER.
	- Tab to **Dismiss** and press ENTER.
	- Tab to **Quit** and press ENTER.
	- Tab to **Do Nothing** and press ENTER.
	- When the prompt returns and if you have made any changes, type **reboot** and press ENTER. Otherwise, you may type **exit** and press ENTER.

j.

### **Internet Communication – DSL & Network Users**

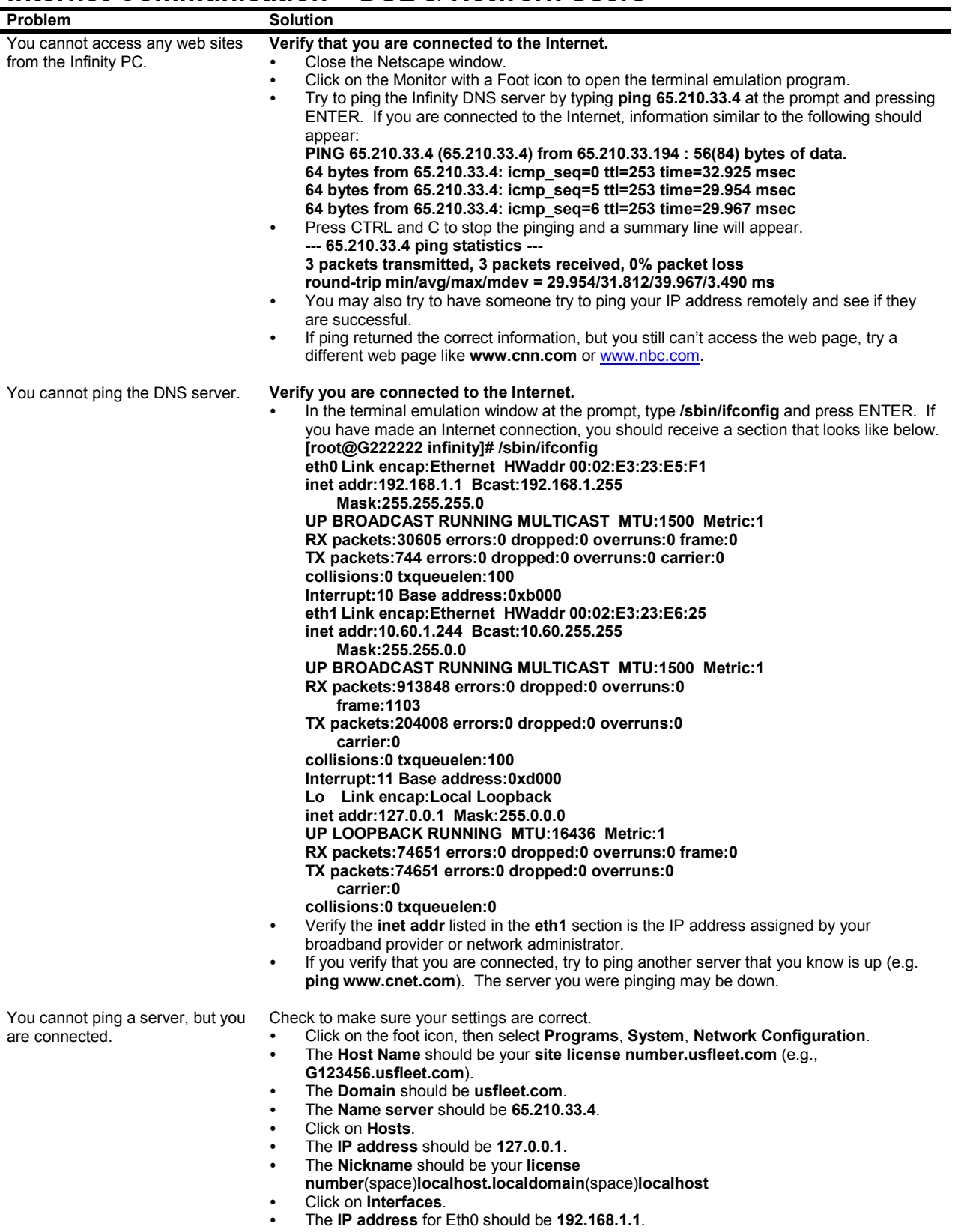

- The **IP address** for Eth1 should be your IP address.
- The **proto** for Eth0 and Eth1 should be set to **none**.
- The **atboot** for Eth0 and Eth1 should be set to **yes**.
- The **active** for Eth0 and Eth1 should be set to **active**.
- Click on **Routing**.
- The **Gateway address** should be your gateway address.
- The device should be **Eth1**.
- If you made any changes, click **Save** and then **Quit** to exit; otherwise close the window.
- If you made any changes you need to reboot your Infinity PC.

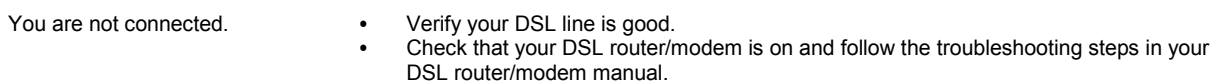

### **iTran Network Authorization**

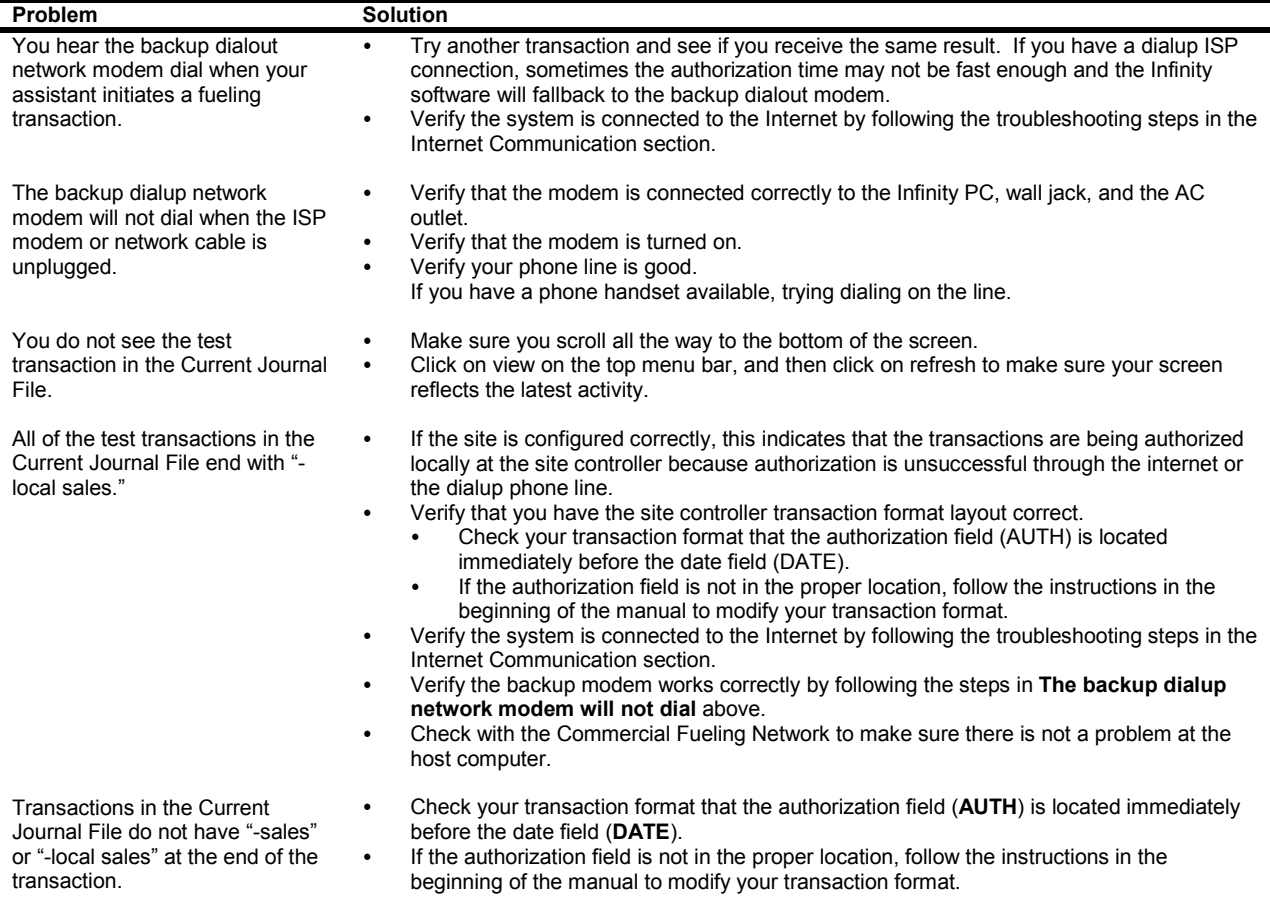

## **iTank Communication**

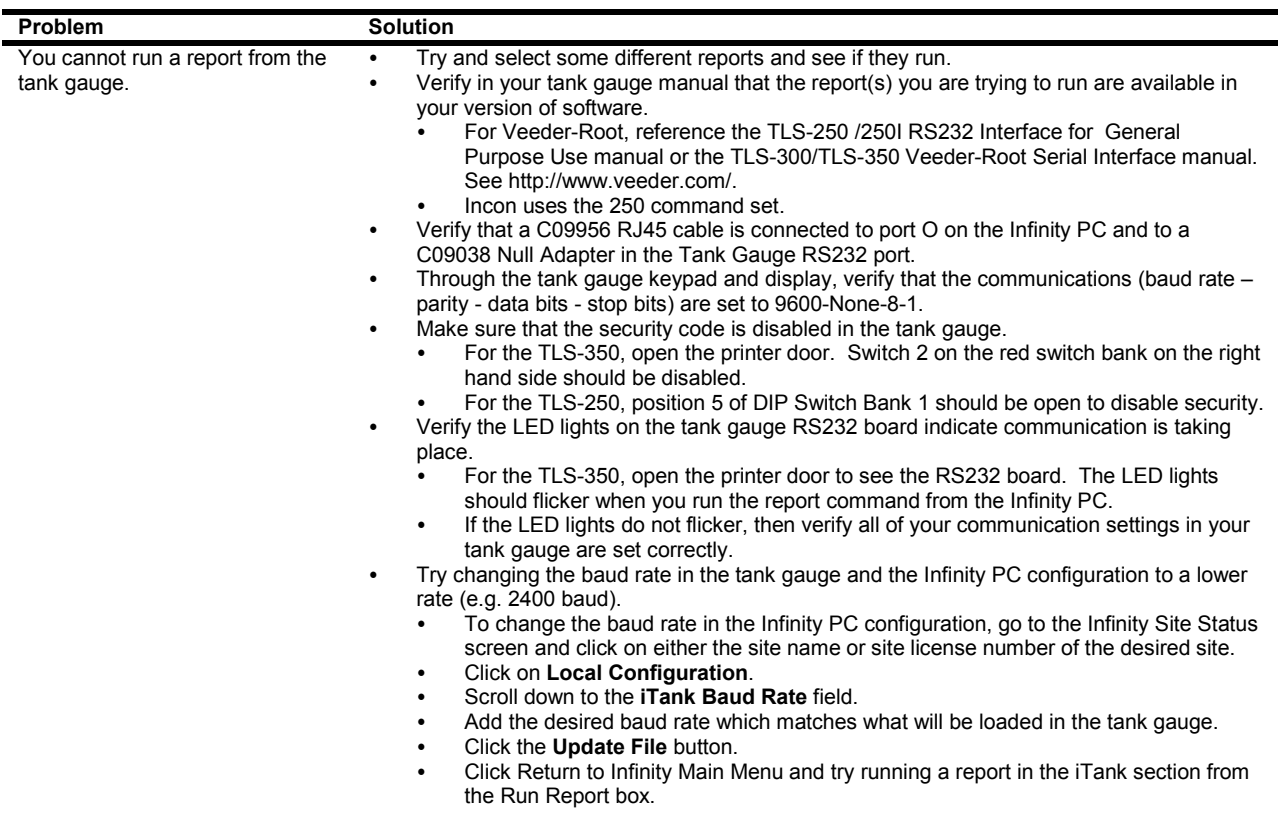

### **Event Notification**

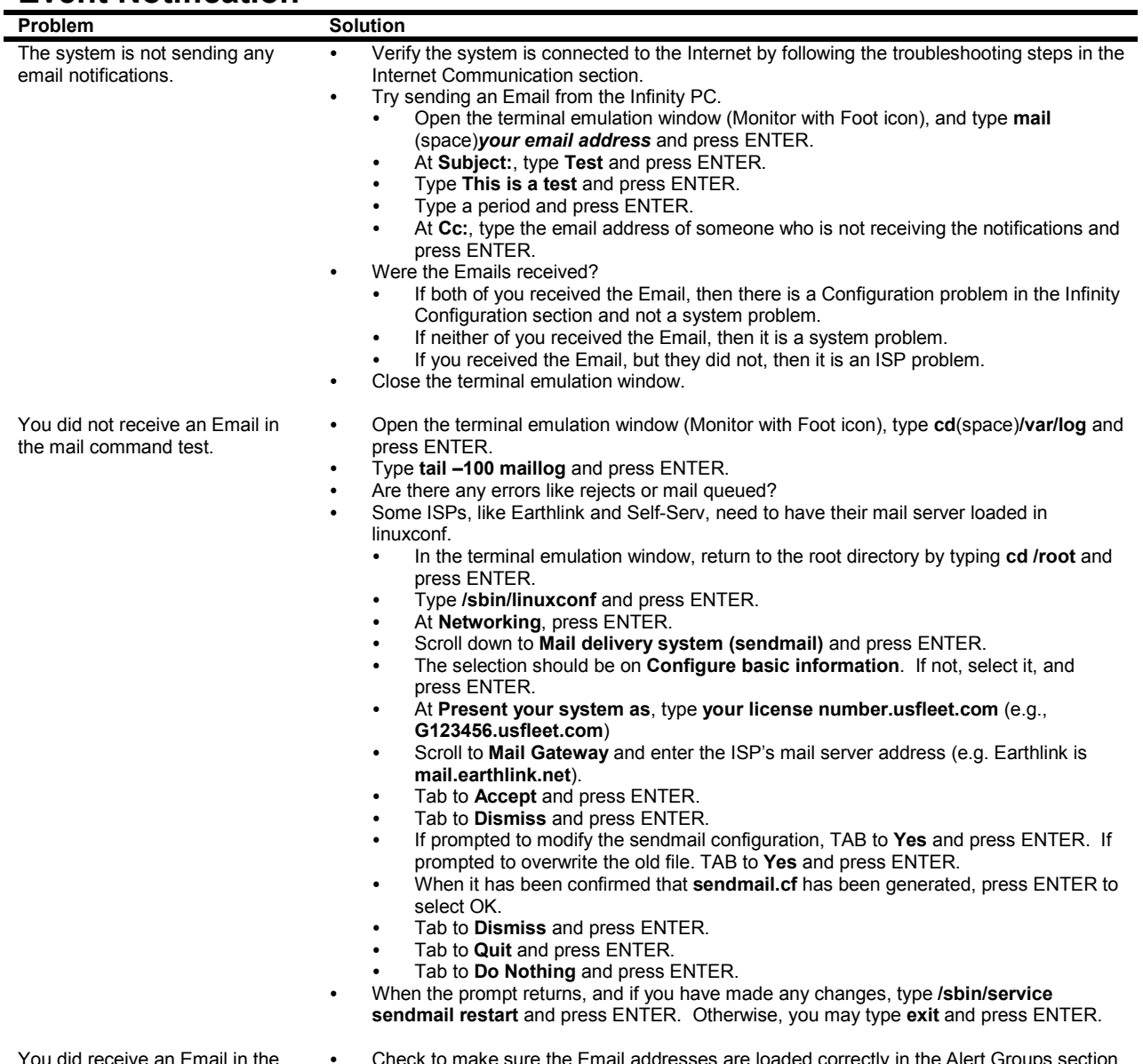

You did receive an Email in the mail command test.

re loaded correctly

### **Cameras**

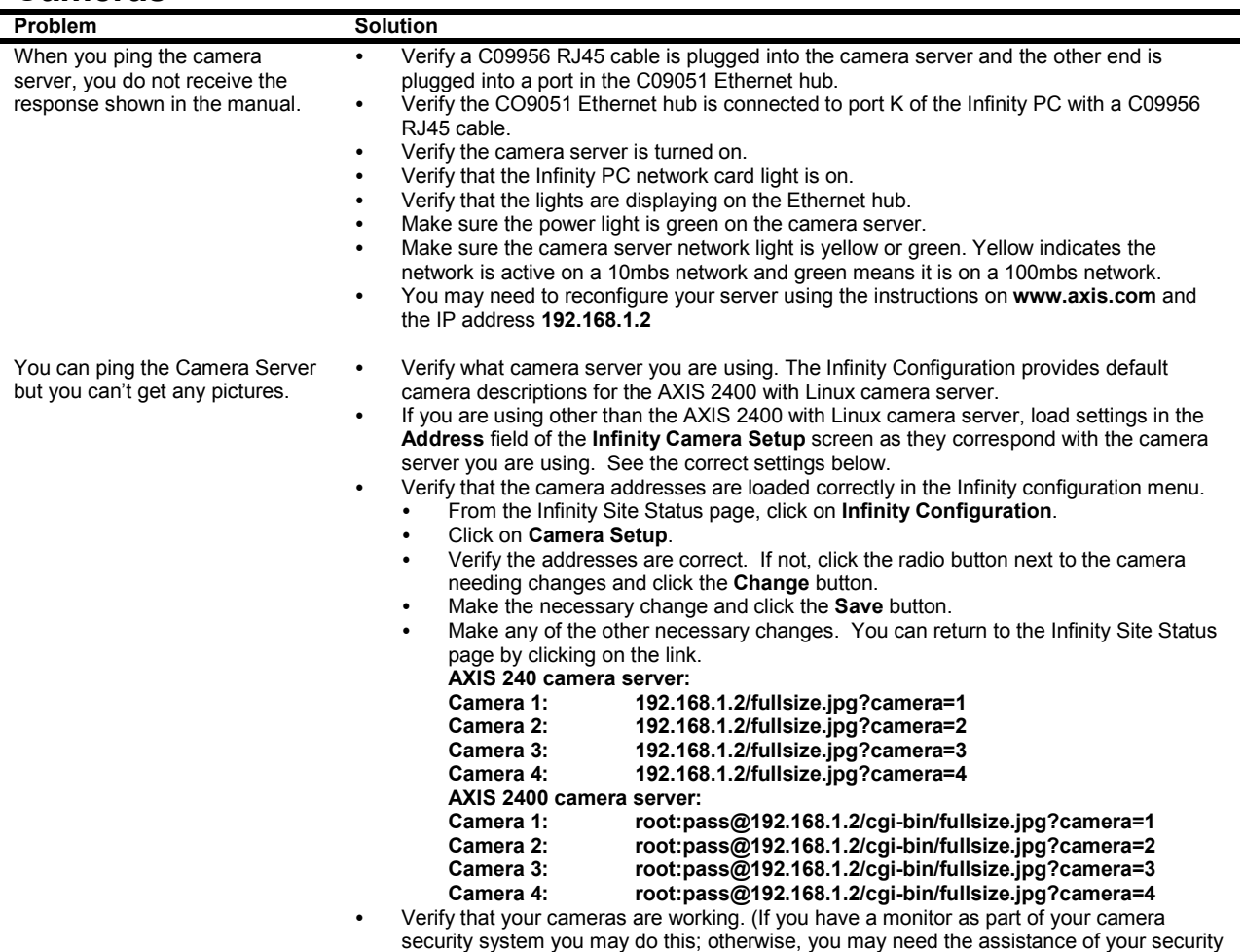

company.)